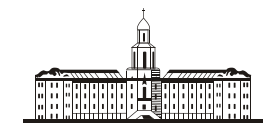

Poccu<del>uc</del>kaa Stkagauua C

РОССИЙСКАЯ АКАДЕМИЯ НАУК

**ИНСТИТУТ ПРОБЛЕМ БЕЗОПАСНОГО РАЗВИТИЯ АТОМНОЙ ЭНЕРГЕТИКИ**

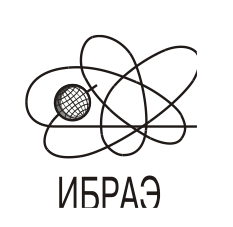

RUSSIAN ACADEMY OF SCIENCES

**NUCLEAR SAFETY INSTITUTE**

Препринт ИБРАЭ № IBRAE-2018-11 Preprint IBRAE-2018-11

**A. E. АКСЕНОВА, А. А. КОРОТКОВ, В. А. ПЕРВИЧКО, В. В. ЧУДАНОВ**

# **РЕДАКТОР СЦЕНАРИЯ EDITINP ВЫЧИСЛИТЕЛЬНОГО МОДУЛЯ CONV-3D**

2018 2018

Москва Moscow

## УДК 519.6

## Аксенова A.E., Коротков А.А., Первичко В.А., Чуданов В.В. РЕДАКТОР СЦЕНАРИЯ EDITINP ДЛЯ ВЫЧИСЛИТЕЛЬНОГО МОДУЛЯ CONV-3D. Препринт № IBRAE-2018-11. Москва: ИБРАЭ РАН, 2018. — 54 с. — Библиогр.: 8 назв. — 112 экз.

#### Аннотация

В работе представлено программное обеспечение EDITINP, которое позволяет быстро задавать вычислительный сценарий для расчетного модуля. В документе представлен графический пользовательский интерфейс (GUI) редактора и особенности задания граничных условий, материалов, численных схем для проведения вычислительных экспериментов. Редактор сценария является одной из составляющих системы подготовки входных данных для CFD модуля CONV-3D, предназначенного для анализа и обоснования безопасности АЭС.

©ИБРАЭ РАН, 2018

#### Abstract

Aksenova A.E., Korotkov A.A., Pervichko V.A., Romero Reyes I.V., Chudanov V.V. Script editor EDITINP for CFD computing module CONV-3D. Preprint № IBRAE-2018-11. Moscow: Nuclear Safety Institute, 2018. – 54 p. - Bibliography: 8 references.

The paper presents the software EDITINP that allows you to quickly create a script for computing the de sign m odule. The doc ument pr esents a graphical u ser interface ( GUI) editor and f eatures o f the boundary conditions, materials, and numerical schemes for computing experiments. The script editor is a one component of the system of preparing input data for CFD module CONV-3D for the analysis of the safety and NPP.

# Редактор сценария EditInp для вычислительного модуля CONV-3D

# А.E. Аксенова, А. А. Коротков, В. А. Первичко, В. В. Чуданов ФЕДЕРАЛЬНОЕ ГОСУДАРСТВЕННОЕ БЮДЖЕТНОЕ УЧРЕЖДЕНИЕ НАУКИ ИНСТИТУТ ПРОБЛЕМ БЕЗОПАСНОГО РАЗВИТИЯ АТОМНОЙ ЭНЕРГЕТИКИ РОССИЙСКОЙ АКАДЕМИИ НАУК

115191, Москва, ул. Б. Тульская, 52 тел.: (495) 955-22-34, факс: (495) 958-11-51, эл. почта: chud@ibrae.ac.ru

# **Оглавление**

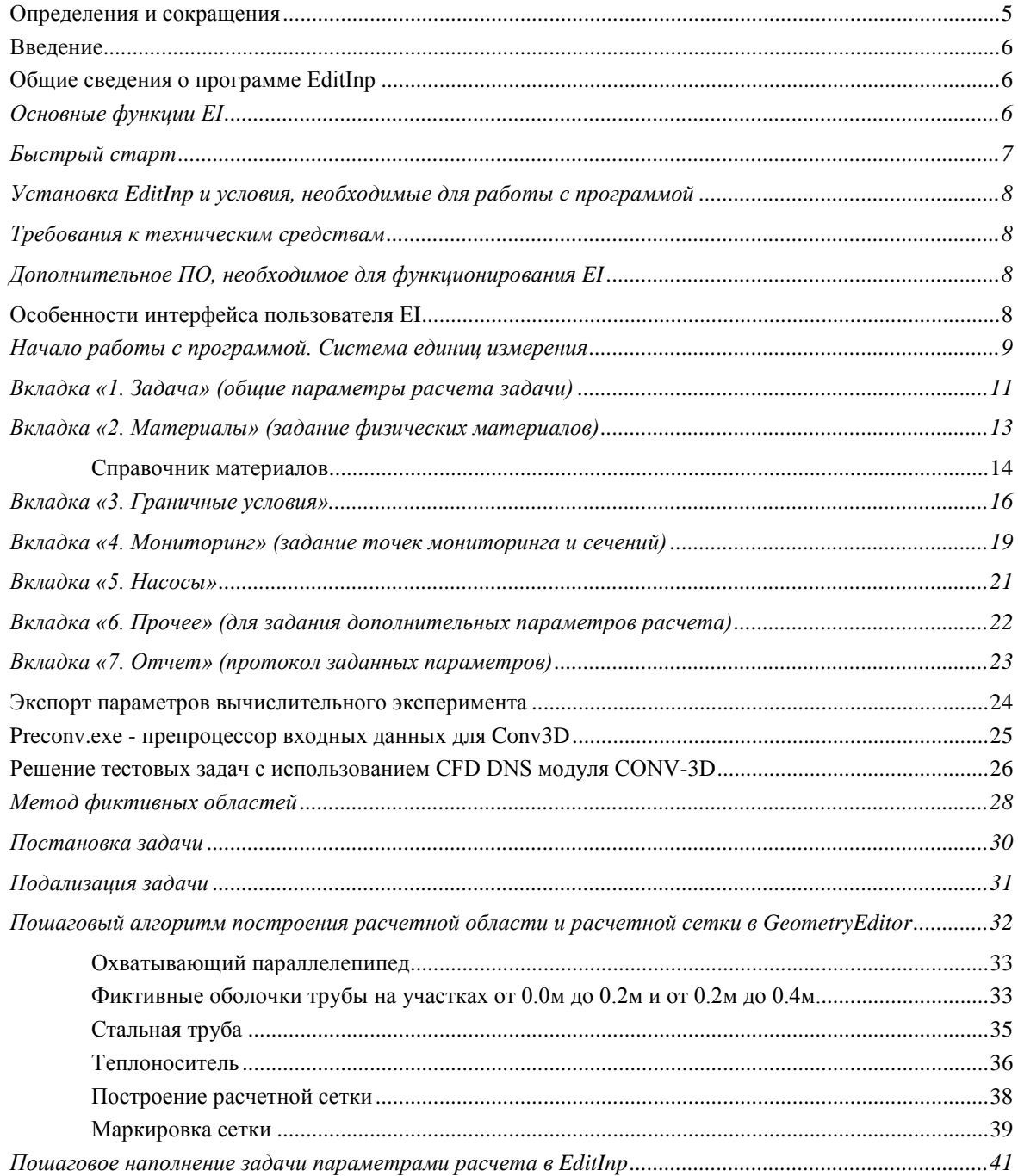

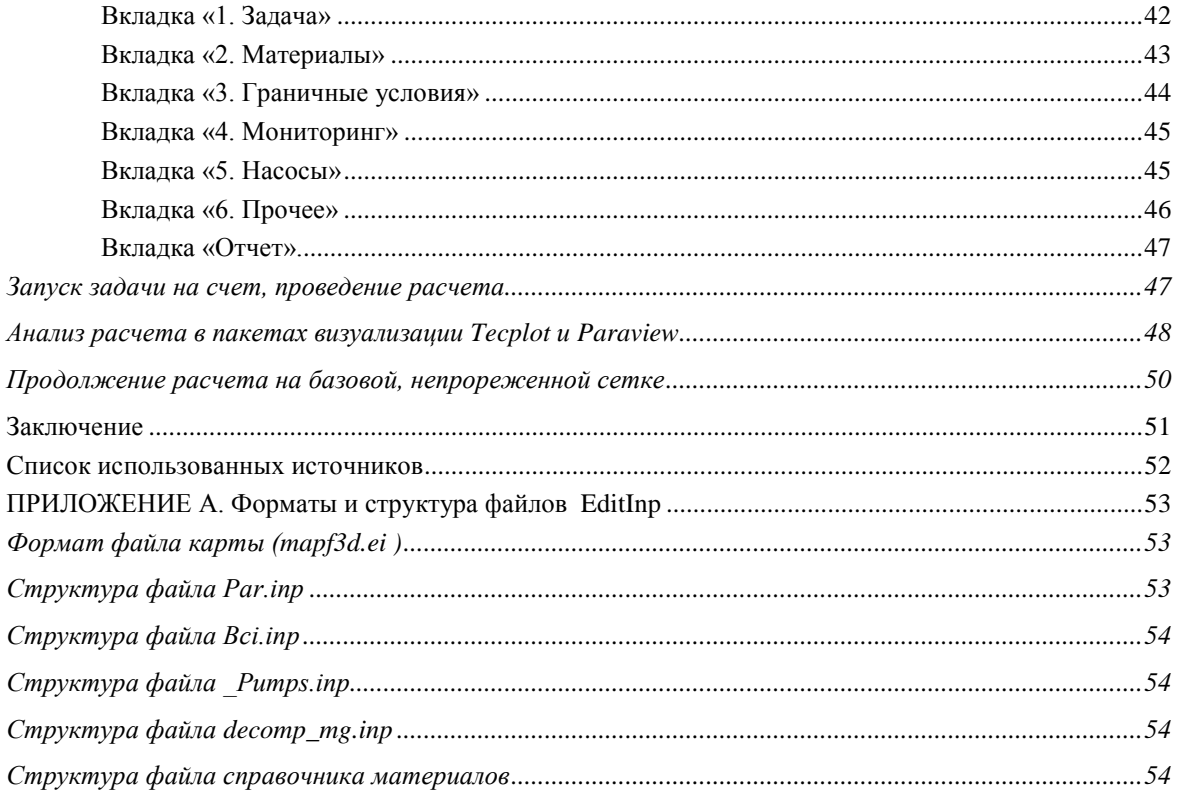

# <span id="page-4-0"></span>**Определения и сокращения**

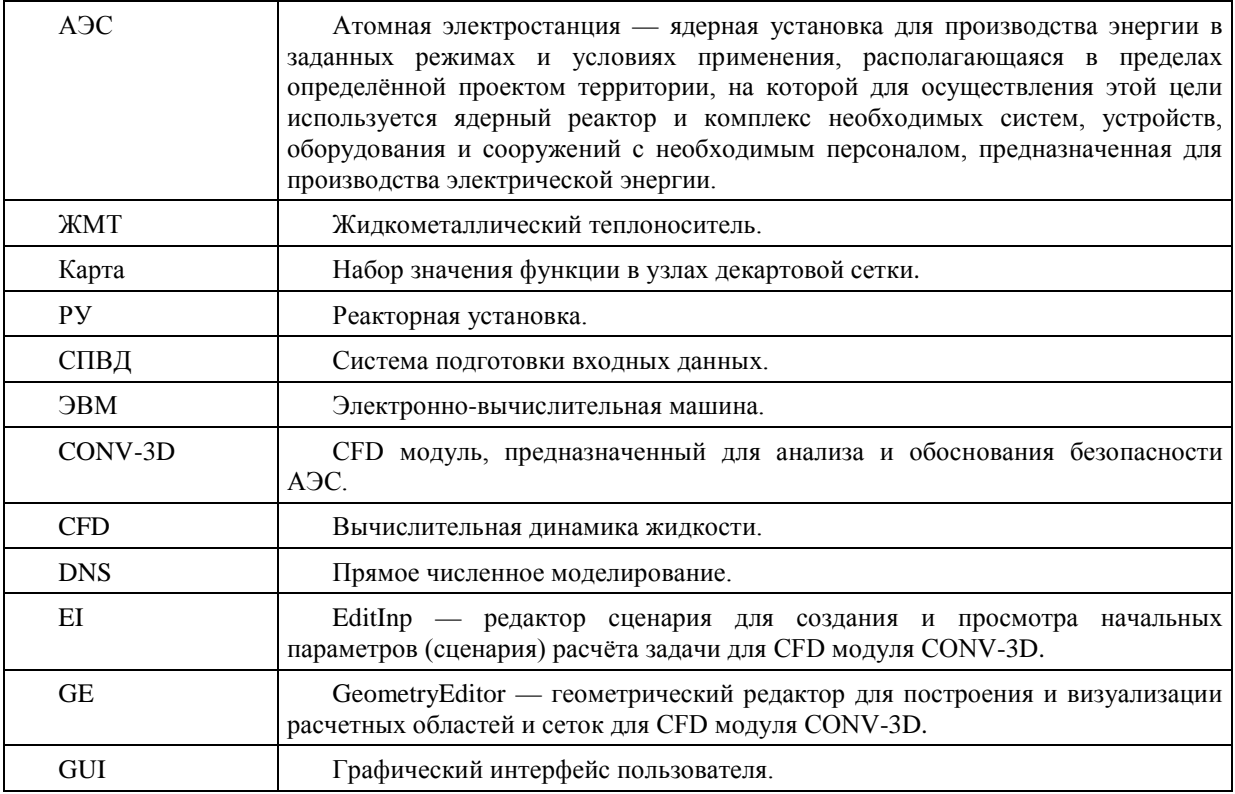

# <span id="page-5-0"></span>Введение

Данный препринт является продолжением серии публикаций, посвященных системе подготовки входных данных (СПВД) для CFD DNS модуля CONV-3D, предназначенного для анализа и обоснования безопасности АЭС, в том числе для РУ на быстрых нейтронах с ЖМТ и ориентированного для проведения расчетов на петафлопсных ЭВМ [1, 2]. СПВД для CFD модуля CONV-3D включает в себя геометрический редактор GeometryEditor (GE) [3] для построения расчетных сеток, редактор задания вычислительных сценариев EditInp (EI) и преобразователь файлов от GE и EI к формату входных файлов вычислительного модуля CONV-3D preconv.exe.

В документе описывается графический пользовательский интерфейс (GUI) редактора расчетного сценария EditInp версия v3.17.926.0 для проведения вычислительных экспериментов. Созлание редактора расчетного сценария было обусловлено необходимостью облегчить пользователю CFD DNS модуля CONV-3D задание входных параметров расчетного эксперимента. Была разработана концепция системы задания вычислительного сценария, представляющая собой интерфейс для подготовки входных данных для тепло и гидродинамических расчетов вычислительным модулем CONV-3D. В вычислительный сценарий вошли параметры задачи (свойства материалов, мощность тепловыделения, граничные условия) и параметров управления расчетом (шаг по времени, количество итераций, используемые разностные схемы, периодичность записи результатов вычислений в файлы).

Данный документ предназначен для ознакомления пользователей CFD модуля CONV-3D с возможностями программы EditInp, для получения навыков по созданию, редактированию и просмотру параметров расчета задачи, необходимых для проведения вычислительных экспериментов. Кроме того, в документе излагаются особенности применению преобразователя (конвертера) файлов из GE и EI к формату входных файлов вычислительного модуля CONV-3D — preconv.exe.

# <span id="page-5-1"></span>Общие сведения о программе EditInp

Программа EditInp предназначена для подготовки входных параметров (сценария) расчётного эксперимента.

Подготовка входных параметров CFD модуля CONV-3D осуществляется после построения трехмерной сетки и ее маркировки заданными твердотельными объектами в геометрическом редакторе GeometryEditor [3]. В результате работы GeometryEditor формируются несколько файлов [3], один из которых — файл mapf3d.ei, содержащий координаты узлов сетки, значения карты материалов на шести гранях охватывающего параллелепипеда и список материалов (массив целочисленных меток), применяемых в задаче. Карта материалов представляет собой массив целочисленных значений, где каждое значение суть метка определенного материала в определенном узле сетки, а список материалов - одномерный массив этих меток.

Примечание: файл mapf3d.ei - единственный необходимый файл, который используется для начала работы с программой EditInp и который связывает GeometryEditor с EditInp. Файл создается автоматически и помещается в подпапку ЕІ папки с задачей.

После запуска программы EditInp необходимо воспользоваться пунктом меню «Файл»->«Начать новый проект» и указать файл mapf3d.ei для его загрузки. После этого можно задавать, редактировать и просматривать входные параметры расчета задачи.

В результате работы программы создаются файлы par.inp, bci.inp и pumps.inp, содержащие необходимые данные для последующего проведения расчетного эксперимента при помощи CFD модуля CONV-3D.

## <span id="page-5-2"></span>**Основные функции EI**

Редактор сценария EditInp предоставляет пользователю следующие возможности:

- выбор типа задачи вычислительного эксперимента;
- $\equiv$ задание параметров задачи;
- задание параметров управления расчетом;
- удобный интерфейс и проверка введенных данных на корректность;

− импорт данных трехмерной декартовой сетки в формате редактора геометрии расчетных областей GE;

- − экспорт параметров вычислительного эксперимента в формате расчетного модуля CONV-3D;
- − редактирование справочника физических свойств материалов, используемых в экспериментах.

Графический интерфейс EditInp предназначен для удобного редактирования следующих входных параметров вычислительного эксперимента:

- тип задачи (конвекция в замкнутом объеме или проточное течение) и связанные с ним параметры;
- параметры среды (например, направление и величина вектора ускорения свободного падения);
- параметры управления расчетом (шаг по времени, количество итераций и т.д.);
- назначение свойств материалов и мощности тепловыделения областям трехмерной сетки;
- − задание граничных условий на внешних гранях трёхмерной сетки;
- визуализация граней сетки для визуального контроля задания граничных условий;
- задание дополнительного расхода жидкого вещества (теплоносителя) во внутренних областях расчетной области (насосов);
- сопоставление карты сетки физическим материалам;
- граничные условия на каждой из 6 внешних граней трехмерной сетки.

#### <span id="page-6-0"></span>**Быстрый старт**

Простейшая схема задания сценария с помощью EI включает следующие шаги:

запустить редактор сценариев EditInp.exe или воспользоваться ярлыком EditInp в меню «Пуск->IBRAE->EditInp»;

− нажать «Файл->Начать новый проект» и выбрать в подпапке EI файл mapf3d.ei.

- o Если в данной папке уже есть сохраненный сценарий (файлы par.inp и bci.inp), то появится окно «Загрузка проекта» с возможностью загрузки INP-файлов в редактор.
- o Если сценарий задачи создается впервые, то появится окно «Система единиц измерения», в котором необходимо указать систему единиц и шкалу температур, в которых будет производиться расчет задачи;

− во вкладках «1. Задача», «2. Материалы», «3. Граничные условия» следует задать необходимые параметры сценария (минимально необходимый набор вводимых параметров: тип задачи, временные параметры расчета, физические параметры материалов, начальные и граничные условия);

− во вкладке «4. Мониторинг» указаны значения по умолчанию, достаточные для быстрого запуска программы;

для выбора расчетных схем, отличных от указанных по умолчанию, и для настройки насосов необходимо включить расширенный режим работы программы. Для этого в меню «Настройка» надо отжать галочку «Упрощенный режим», после этого будут активированы вкладки «5. Насосы» и «6. Прочее;

− во вкладке «Отчет» следует проверить задачу по протоколу и, убедившись в правильности заданных параметров, нажать кнопку «С параметрами задачи согласен. Сохранить INP-файлы»;

− файлы запишутся автоматически в ту же подпапку EI, где расположен первоначальный файл map3d.ei.

Таким образом, в папке EI появляются три файла, необходимые для проведения расчета с помощью CONV-3D: par.inp, bci.inp, \_pumps.inp.

#### <span id="page-7-0"></span>**Установка EditInp и условия, необходимые для работы с программой**

Описываемый редактор сценариев EI является независимым приложением и не требует одновременного запуска иных приложений и служб приложений.

Для установки EI необходимо запустить установщик EditInp\_Setup.exe. В ходе установки имеется возможность указать папку на диске, в которую будут скопированы исполняемые модули устанавливаемого редактор сценария EI.

По завершению установки системы для запуска EI необходимо воспользоваться ярлыком «EditInp», созданным в меню Пуск, в папке IBRAE, подпапка EditInp.

#### <span id="page-7-1"></span>**Требования к техническим средствам**

Для эффективного функционирования редактора сценария рекомендуется его использование на персональном компьютере с процессором не ниже Core i3.

Объем оперативной памяти − не ниже 4 Гб, рекомендуемый объем − 8 Гб.

Объем свободного дискового пространства − не ниже 1 Гб, рекомендуемый − 5 Гб.

Процессор − частота не ниже 2 ГГц. Количество ядер – не менее 2.

Монитор − рекомендуется использовать, поддерживающий разрешение не ниже 1280 x 1024.

Видеокарта − специальных требований не предъявляется.

Клавиатура − стандартная, специальных требований не предъявляется.

Мышь − стандартный манипулятор, особых требований не предъявляется.

#### <span id="page-7-2"></span>**Дополнительное ПО, необходимое для функционирования EI**

<span id="page-7-3"></span>Для корректной работы программы необходим компьютер под управлением ОС Windows 7 / Windows 8 / Windows 8,1 / Windows 10. Наличие Microsoft Framework.Net 4.5 и выше.

## **Особенности интерфейса пользователя EI**

После запуска приложения EI откроется главное окно. По умолчанию главное окно открывается в упрощенном режиме отображения, как на рисунке 1.

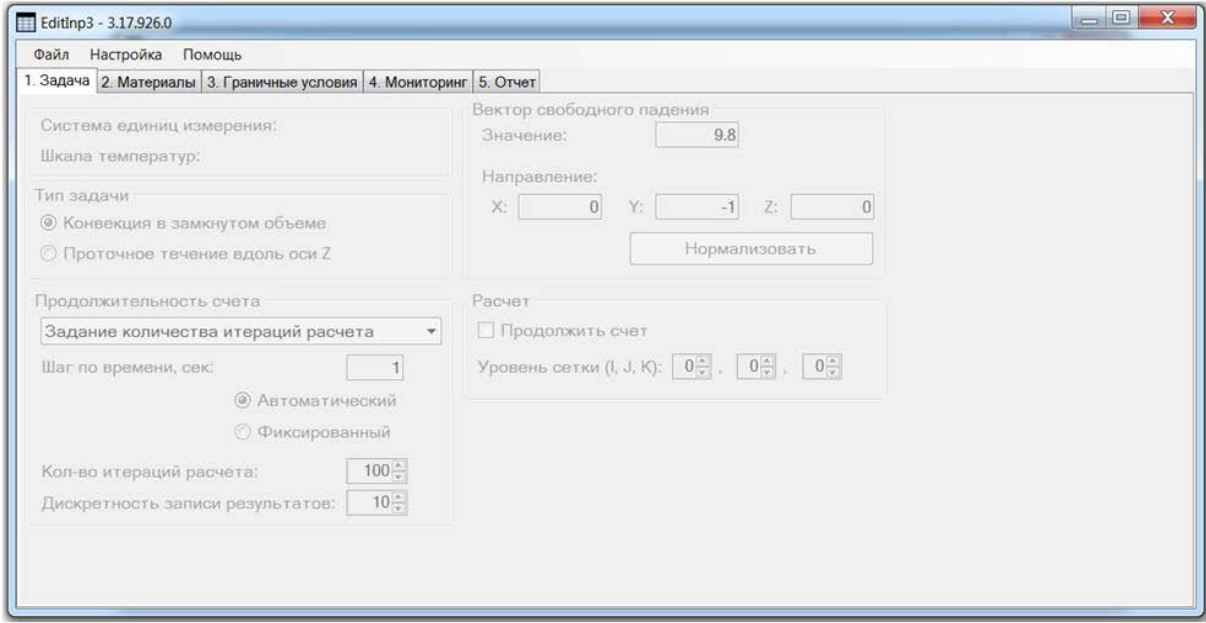

**Рисунок 1. Главное окно в упрощенном режиме отображения**

Для использования всех функциональных возможностей EditInp необходимо отключить упрощенный режим. Для чего в меню следует выбрать закладку «Настройка» и там снять галочку с пункта «Упрощенный режим». Тогда главное окно будет выглядеть аналогично рисунку 2.

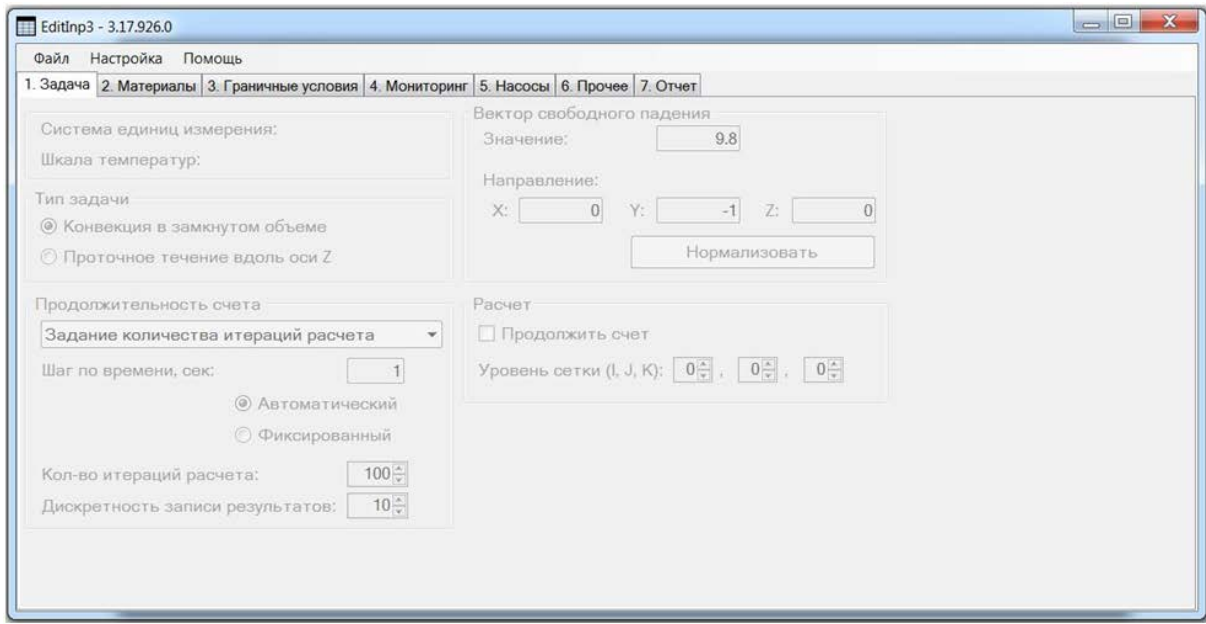

**Рисунок 2. Главное окно в расширенном режиме отображения**

## <span id="page-8-0"></span>**Начало работы с программой. Система единиц измерения**

Для того чтобы получить доступ к инструментарию описываемого модуля EditInp, необходимо воспользоваться пунктом меню «Файл», выбрать подпункт «Начать новый проект» и указать файл, содержащий расчетную сетку, размеченную карту на гранях и полный список материалов. Данный файл называется mapf3d.ei и создается автоматически в результате успешной маркировки сетки в редакторе геометрии расчетных областей «GeometryEditor» [3].

Если в каталоге файла mapf3d.ei присутствуют файлы с параметрами задачи, то после загрузки файла mapf3d.ei будет предложено загрузить и их. Параметры задачи содержатся в файлах с именами \_pumps.inp, bci.inp и par.inp. В случае согласия с загрузкой параметров задачи, указанные файлы будут зачитаны в программу EditInp.

В случае отсутствия файлов параметров задачи или отказа от их загрузки, программа предложит выбрать систему единиц измерения и шкалу температур, в которых будут заданы параметры задачи (см. рисунок 3).

В EI возможен выбор следующих систем измерений: СИ; СИ (мм); СГС.

Кроме этого, в EI возможен выбор из следующих шкал температуры: шкала Кельвина, шкала Цельсия.

Выбранная система единиц измерения влияет на размерность физических величин задачи. В таблице 1 указаны используемые физические величины, их размерность в каждой системе измерений и коэффициенты перехода между системами.

*Примечание:* В справочнике материалов все свойства заданы в системе СИ. На всех вкладках EditInp параметры задаются в выбранных пользователем единицах. Подсказка об используемых в задаче единицах присутствует рядом с задаваемым значением. При дальнейшей работе с задачей сменить выбранную систему единиц измерения и выбранную шкалу температур для данной сетки невозможно.

Если при загрузке файла mapf3d.ei пользователь соглашается с загрузкой ранее сохраненных файлов с параметрами задачи, то программа не предлагает выбрать систему единиц измерения, а загружает ее из этих файлов как один из параметров задачи. Информация о системе единиц и шкале температур отображается на вкладке «1. Задача» в верхнем левом углу.

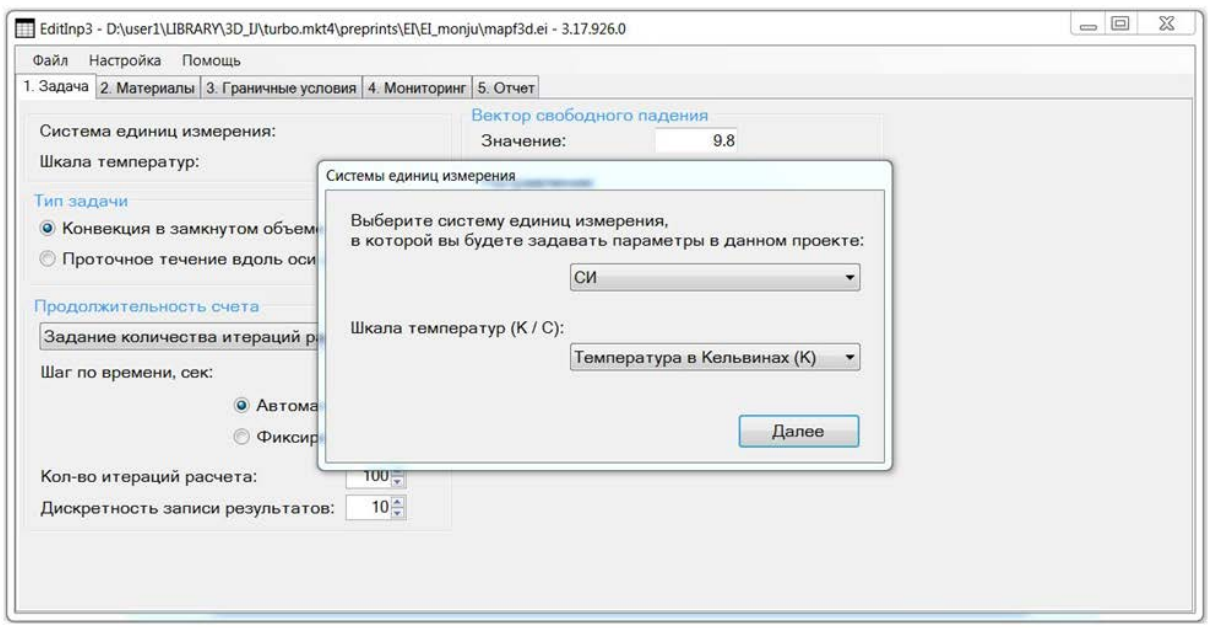

**Рисунок 3. Окно выбора системы единиц измерения для задачи**

| CИ                                                                                                    | CTC                                         | CH(MM)                                   |
|----------------------------------------------------------------------------------------------------|---------------------------------------------|------------------------------------------|
| Температура $[T] = K$                                                                                                    | K                                           |                                          |
| Тепловой поток $\frac{Bm}{m^2}$                                                                                                    | $10^3 \frac{9p^2}{c e \kappa \cdot c M^2}$  |                                          |
| Тепловыделение<br>$[q_{v}] = \frac{Bm}{M^{3}} = \frac{Amc}{cek \cdot M^{3}}$                                                                          | $10 \frac{9p}{c e K \cdot c M^3}$           |                                          |
| Скорость<br>$[u] = \frac{M}{c e \kappa}$                                                                                                    | $10^2 \frac{CM}{4}$<br>$c$ e $\kappa$       |                                          |
| Вектор свободного падения<br>$\left[g\right]=\frac{M}{c e \kappa^2}$                                                                                  | $10^2 \frac{cm}{c e \kappa^2}$              |                                          |
| Плотность<br>$\left[\rho\right]=\frac{\kappa^2}{M^3}$                                                                                                 | $10^{-3} \frac{2}{c^2}$                     |                                          |
| Теплопроводность<br>$[\kappa] = \frac{B\mathbf{r}}{\mathbf{M} \cdot \mathbf{K}} = \frac{\mu}{\mathbf{C}\mathbf{K} \cdot \mathbf{M} \cdot \mathbf{K}}$ | $10^5 \frac{9p^2}{c e K \cdot c M \cdot K}$ | $10^{-3}$ $\frac{Bm}{2}$<br>$AM \cdot K$ |

**Таблица 1 — Соотношение единиц измерения**

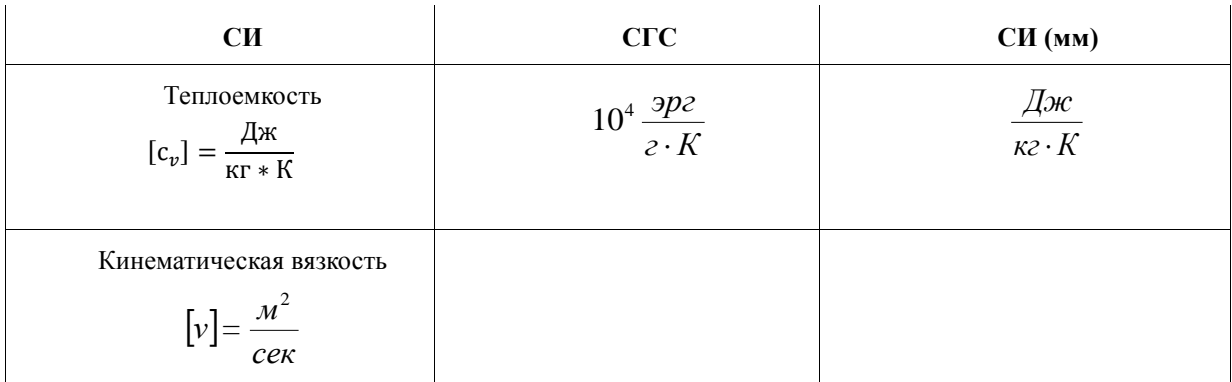

Вводимая в EI информация разделена на следующие вкладки (блоки):

1. вкладка «1. Задача» для задания общих параметров задачи;

2. вкладка «2. Материалы» для задания/изменения свойств базовых материалов, а также введения дополнительных материалов, если таковые необходимы пользователю в задаче;

3. вкладка «3. Граничные условия» для задания граничных условий на гранях расчетной сетки;

4. вкладка «4. Мониторинг» для задания индексного пространства для мониторинга основных расчетных величин;

- 5. вкладка «5. Насосы» для задания параметров насосов;
- 6. вкладка «6. Прочее» для задания дополнительных параметров расчета;
- 7. вкладка «Отчет» сводная таблица, содержащая все параметры задачи.

*Примечание:* Вкладки 5 и 6 не доступны для редактирования в упрощенном режиме.

Ниже мы подробнее рассмотрим каждую из вкладок.

## <span id="page-10-0"></span>**Вкладка «1. Задача» (общие параметры расчета задачи)**

Во вкладке «1. Задача» задаются общие параметры вычислительного эксперимента (см. рисунок 4).

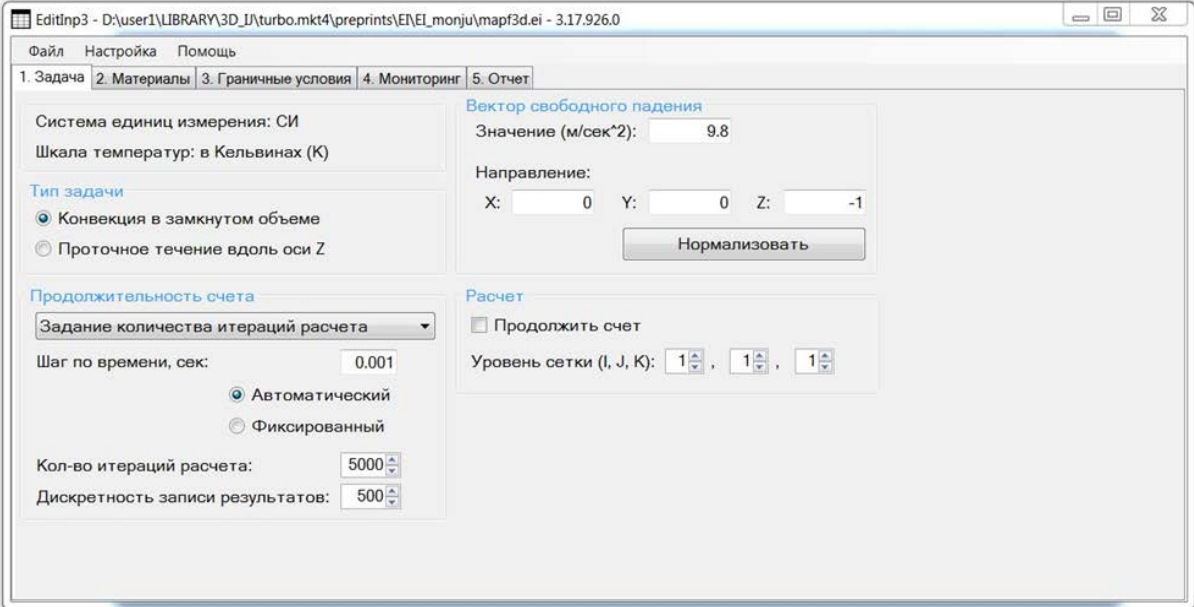

**Рисунок 4. Вкладка «1. Задача»**

К параметрам вычислительного эксперимента относятся:

- 1. Выбранные (загруженные из файлов с параметрами) система единиц измерения и шкала температур.
- 2. Тип задачи:
	- o Флаг Конвекция в замкнутом объеме.
	- o Флаг **Проточное течение вдоль оси Z** (рассматривается класс задач, когда входная скорость задается на всех гранях, кроме дальней грани по оси Z, на дальней грани по оси Z реализуется только выход течения).

#### 3. **Продолжительность счета:**

- o «Задание количества итераций расчета» (по умолчанию).
- «Задание времени расчета».

Значением по умолчанию для продолжительности счета является вариант «Задание количества итераций расчета». В этом случае пользователь определяет следующие три параметра:

- − **Шаг по времени** шаг, с которым выполняется расчет. В случае выбора флага «автоматический», шаг корректируется в процессе расчета исходя из текущего значения числа Куранта и его базового значения (по умолчанию значение, равное 0.5, редактируется на вкладке «прочее»).
- − Количество итераций расчета.
- − **Дискретность записи результата**, т.е. периодичность записи результатов расчета на жесткий диск.

Рисунок 4 иллюстрирует задание количество итераций расчета, равное 5000, и дискретность записи результатов в файл на каждой 500-ой итерации.

При выборе «Задание времени расчета», пользователь задает:

- − **Время расчёта** общее время расчёта в секундах.
- − **Шаг сброса** периодичность записи результатов расчета на жесткий диск в секундах.
- − **Характерная скорость** величина характерной скорости для расчета в выбранных единицах измерения. Под характерной скоростью понимается оценка пользователем максимальной скорости. Параметр необходим для корректного вычисления шага по времени.

*Примечание:* При выборе способа «Задание времени расчета», время по окончании расчета может не совпасть с заданным пользователем в силу используемого алгоритма оценки количества итераций и переменного шага по времени.

#### 4. **Вектор свободного падения:**

- o **Значение**. По умолчанию значение равно 9.8 м/с <sup>2</sup> в зависимости от выбранной системы единиц измерения.
- o **Направление.** Направление вектора свободного падения. На рисунке 4 сила тяжести направлена против оси Z (т.е. Z=-1).
- o **Нормализовать.** Кнопка, которая нормализует координаты, введенные в предыдущем разделе «**Направление**» на единичную длину.

#### 5. **Расчет:**

- o Флаг **Продолжить счет.** Выбор этого режима позволяет продолжить расчет с ранее рассчитанного состояния (рестарта). По умолчанию, параметр не включен, это означает, что расчет будет осуществлен с нулевого состояния.
- o Опция **Уровень сетки.** Данная опция используется для уменьшения времени счета за счет снижения количества узлов (точности) сетки путем прореживания. В данном поле указывается режим прореживания (уровень) сетки для осей X, Y и Z. Коэффициент прореживания вычисляется как  $2^n$ , где  $n$  – введенное значение (максимально допустимое значение  $n_{max}$  = 3). По умолчанию, все значения равны нулю, т.е. коэффициент

прореживания равен  $2^0 = 1$  и расчетная сетка не прорежена. Если введенное значение  $n = 1$ , то в указанном направлении сетка прореживается в  $2^1 = 2$  раза (например, при прореживании в 2 раза направления со 129 сеточными узлами мы получаем сетку в 65 узлов в указанном направлении).

*Примечание:* Использовать опцию **Уровень сетки** можно как для уменьшения времени расчета, так и для улучшения детализации. В обоих случаях выполняются следующие действия:

– в GE подготавливается сетка необходимой детализации;

– в уровне сетки указывается максимально допустимый режим прореживания по

необходимым направлениям и на такой прореженной (грубой) сетке производится первый расчет;

– далее задачу рассчитывается с состояния рестарта, выбрав ключ «Продолжить расчет» и уменьшив уровень прореживания сетки, тогда расчет продолжится на более подробной сетке.

*Примечание:* При каждом переходе с прореженной сетки на более подробную сетку уровень сетки важно понижать на единицу.

## <span id="page-12-0"></span>**Вкладка «2. Материалы» (задание физических материалов)**

Во вкладке «Материалы» задаются физические свойства материалов, используемых в задаче, а также удельное тепловыделение для каждого материала в зависимости от момента времени численного эксперимента (см. рисунок 5).

Данная вкладка содержит таблицу, строки которой содержат уникальные значение карты сетки (номера материла, заданные в узлах сетки) и параметры материала, соответствующего данному значению.

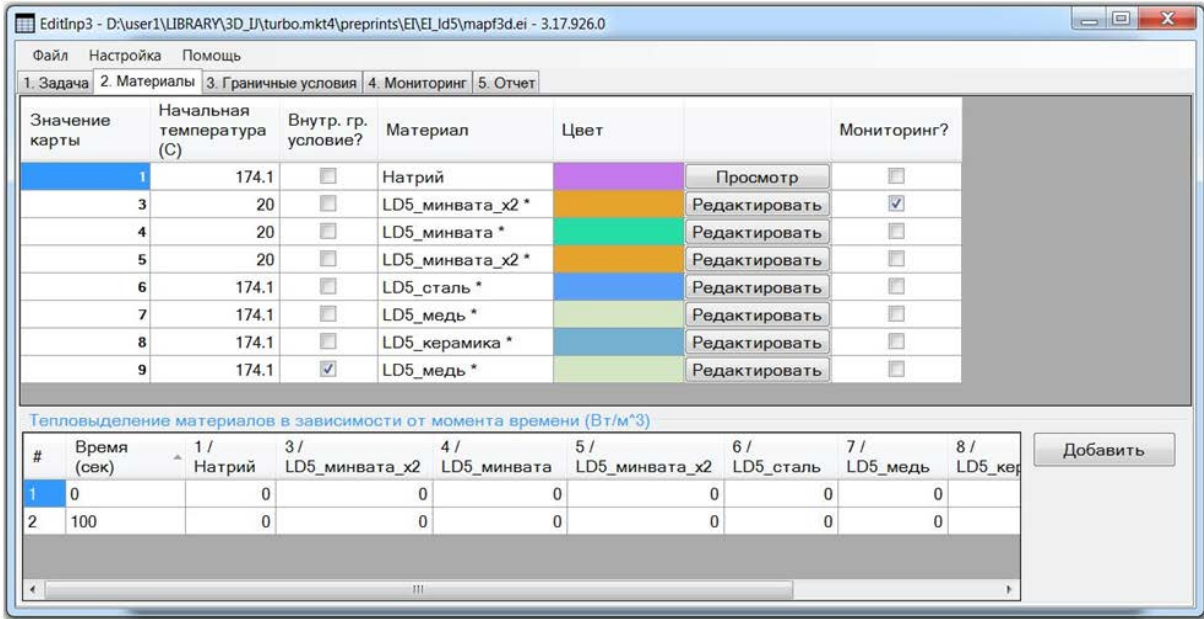

#### **Рисунок 5. Вкладка «2. Материалы»**

Опишем каждое поле таблицы более подробно:

1. **Значение карты**. Для задания соответствия между физическими материалами и трёхмерными объектами геометрии расчетной модели используется нумерация объектов. Нумерация объектов задается для каждого объекта в поле «Материал» в геометрическом редакторе GeometryEditor [3], и эти значения отображаются в программе EditInp в столбце «Значение карты».

*Примечание:* Эти значения формируются автоматически при зачитывании входного файла mapf3d.ei и редактированию не подлежат.

- 2. **Начальная температура**. Значение начальной температуры для данного значения карты материалов. Единица измерения (Кельвин/Цельсий) задается ранее при создании проекта.
- 3. Флаг **Внутр.Гр. условие?** Если данный флаг установлен, то для соответствующего материала его начальная температура являются внутренним граничным условием первого рода, т.е. остается неизменной на протяжении всего расчета.
- 4. **Материал.** Выбирается щелчком мыши на соответствующей ячейке таблицы. Список материалов берется из справочника, описание работы с которым будет представлено ниже.
- 5. **Цвет**, которым данный материал выводится в окне визуализация граней сетки.
- 6. **Кнопка «Редактировать»** активна только для материалов, введенных в базу материалов пользователем вручную (пользовательские материалы). Имена таких материалов содержат символ \*. Свойства этих материалов доступны для редактирования пользователем. Действие кнопки «Редактировать» аналогично изменению параметров материала в справочнике материалов.
- 7. **Кнопка «Редактировать»** активна только для материалов, поставляемых вместе с программой. Она позволяет открыть окно просмотра свойства материала.
- 8. Флаг "**Мониторинг?**". Если данный флаг установлен, то в процессе вычисления (счета) задачи, производится запись значений данного материала в указанные сечения мониторинга (см. раздел Вкладка «Мониторинг». Активировать флаг можно не более чем для трех материалов (трех значений карт).

*Примечание:* Значение карты жидкого теплоносителя (значение равно 1) всегда активно, даже если не отмечено флагом.

В нижней части окна задается численное **значение тепловыделения** каждого материала в зависимости от момента времени численного эксперимента. Момент времени задается в секундах. Значение тепловыделения между моментами времени вычисляется по принципу линейной интерполяции. Минимальное количество значений тепловыделения для каждого материала равно 2. Максимальное количество значений тепловыделения для каждого материала: 20. Максимальное количество материалов (значений карты) равно 20.

#### <span id="page-13-0"></span>**Справочник материалов**

Программа EditInp содержит справочник материалов, который можно открыть, вызвав пункт «Справочник материалов» из меню «Настройки». Данное окно, представленное на рисунке 6, содержит список материалов с указанием их цвета и способа отображения, по умолчанию, в окне визуализации. Для изменения цвета следует щелкнуть левой кнопкой мыши в соответствующей ячейке таблице напротив интересующего материала.

Справочник материалов состоит из базовых и пользовательских материалов, для которых в табличном виде заданы физические свойства в зависимости от температуры.

*Примечание:* Свойства базовых материалов не подлежат редактированию.

Пользователь может добавить свои материалы, используемые в задаче. Свойства этих пользовательских материалов можно редактировать. Имена пользовательских материалов всегда автоматически помечаются символом \*.

В описываемой версии EditInp справочник содержит 22 материала, из которых 8 базовых и 14 пользовательских.

Базовые материалы:

- 1. Свинец.
- 2. Сплав Bi 55.5% + Pb 44.5%.
- 3. Вода при атмосферном давлении.
- 4. Ртуть.
- 5. Натрий.
- 6. Сухой воздух.
- 7. Сталь.
- 8. Медь.

Также в справочнике материалов присутствует материал «Фиктивная область», который представляет собой модельный (фиктивный) материал с единичными свойствами, он используется, в основном, для отладки и контроля корректности алгоритмов и проведенных расчетов.

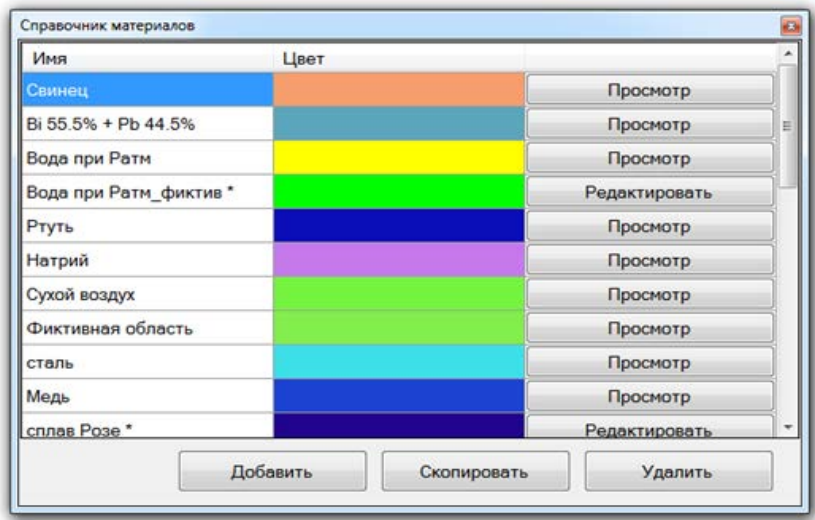

#### **Рисунок 6. Окно «Справочник материалов»**

Список пользовательских материалов состоит из материалов, ранее использованных в расчетах.

Для просмотра и/или изменения свойств отдельного материала в EI предусмотрена кнопка «Просмотр» для базового материала («Редактировать» для пользовательского материала) в соответствующей строке таблицы. По щелчку мышью по кнопке «Редактировать» открывается окно для редактирования свойств материала (см. рисунок 7).

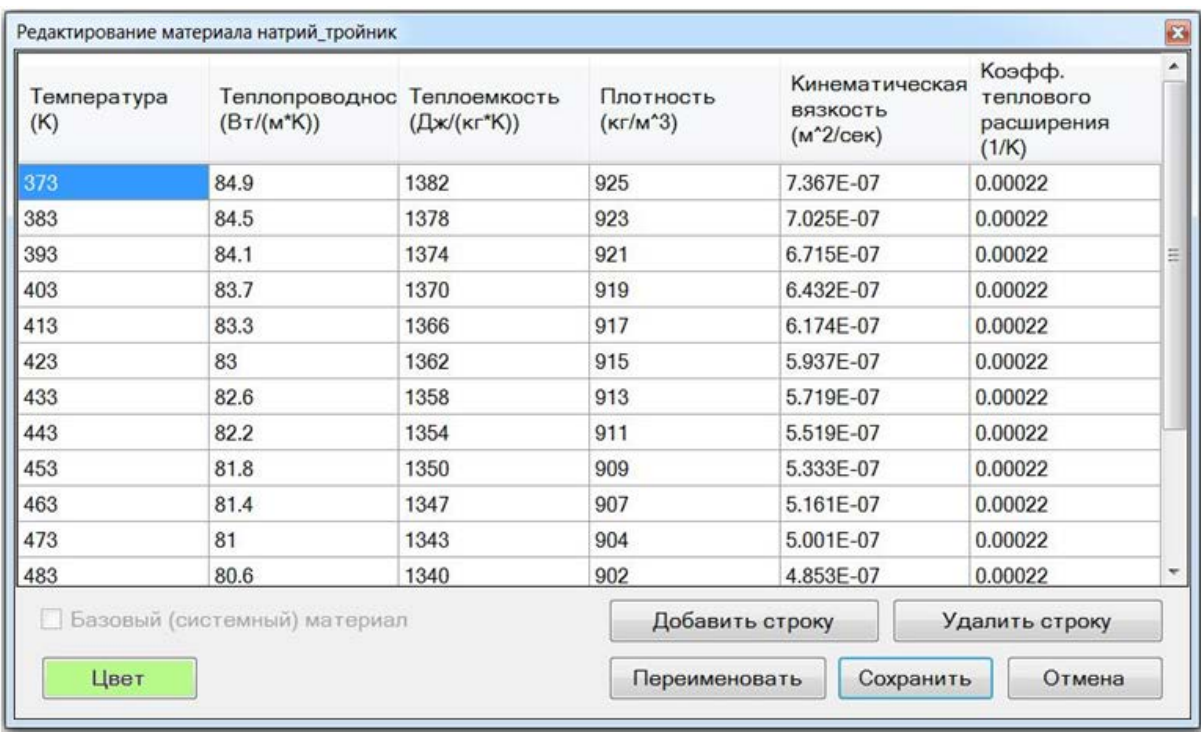

#### **Рисунок 7. Окно «Редактирование материала»**

Каждая строка таблицы в окне «Редактирование материала» соответствует свойствам материала при заданной температуре в указанной системе физических единиц.

*Примечание:* Максимальное количество строк зависимости свойств материала от температуры равно 50.

Окно «Редактирование материала» позволяет:

- 1. Изменить параметры свойств материала. Чтобы внести изменения, следует дважды щелкнуть левой кнопкой мыши на редактируемой ячейке, затем ввести значение с клавиатуры.
- 2. Галочка «Базовый (системный) материал» показывает, было ли описание данного материала поставлено вместе с приложением (является «эталонным») или было изменено пользователем после установки программы.
- 3. Кнопка «Добавить строку» добавляет пустую строку в таблицу свойств материалов. Свойства заносятся пользователем в соответствующие ячейки добавленной строки вручную.
- 4. Кнопка «Удалить строку» удаляет строку из таблицы со свойствами материалов.
- 5. Кнопка «Переименовать» позволяет изменить название материала, свойства которого открыты на экране.
- 6. Кнопка «Сохранить» сохраняет сделанные изменения в постоянный справочник материалов и закрывает окно.
- 7. Кнопка «Отменить» отменяет сделанные изменения и закрывает окно.

Для создания копии справочника материалов (например, для дальнейшего восстановления текущего состояния справочника) предусмотрен пункт меню «Настройки»->«Экспорт материалов», после выбора, которого следует указать имя файла, в который будет экспортирован текущий справочник материалов.

Для замены текущего справочника материалов на справочник, содержащийся во внешнем файле (экспортированном из программы ранее) воспользуйтесь пунктом меню «Настройки»->«Импорт материалов» и укажите имя файла, из которого следует импортировать справочник материалов.

## <span id="page-15-0"></span>**Вкладка «3. Граничные условия»**

На вкладке «3. Граничные условия» (см. рисунок 8) задаются граничные условия на гранях расчетной сетки. Набор граничных условий и требования к условиям зависят от типа задачи, задаваемого во вкладке «1. Задача».

| L/L |         | Грань  | Тангенс. скорость<br>(проскальз./прилип.) | Нормальная<br>скорость<br>(M/CEK) | Температура<br>(постоянная/поток)    | Значение | Материал                    | Площадь<br>(M) |
|-----|---------|--------|-------------------------------------------|-----------------------------------|--------------------------------------|----------|-----------------------------|----------------|
|     | Певая   | $i=1$  | Прилипание                                | in.                               | Тепловой поток (Вт/м^2)              |          | 0 3 (фиктивн 0.02367999.    |                |
|     | Правая  | $i=n1$ | Прилипание                                |                                   | Тепловой поток (Вт/м^2)              |          | 0 3 (фиктивн                | 0.02367999     |
|     | Нижняя  | $j=1$  | Прилипание                                | $\overline{\phantom{a}}$          | Тепловой поток (Вт/м^2)              |          | 0 3 (фиктивн 0.00768        |                |
|     | Верхняя | $j=n2$ | Прилипание                                | $-0.65581$                        | Постоянная температура (К)           |          | 423 1 (сплав Р 5.015625Е-.  |                |
|     |         |        |                                           |                                   | Тепловой поток (Вт/м <sup>*2</sup> ) |          | 0 3 (фиктивн                | 0.00760181     |
|     |         |        |                                           |                                   | Тепловой поток (Вт/м^2)              |          | $0$ 4 (сталь д.             | 2.803125E-     |
|     | Ближняя | $k=1$  | Прилипание                                |                                   | 0.165493 Постоянная температура (К)  |          | 393 1 (сплав Р. 0.00031419. |                |
|     |         |        |                                           |                                   | Тепловой поток (Вт/м^2)              |          | 0 3 (фиктивн 0.00139698.    |                |
|     |         |        |                                           |                                   | Тепловой поток (Вт/м^2)              |          | 0 4 (сталь д                | 6.4828125.     |
|     | Дальняя | $k=n3$ | Проскальзывание                           |                                   | Тепловой поток (Вт/м^2)              |          | 0 1 (сплав Р., 0.00031419)  |                |
|     |         |        |                                           |                                   | Тепловой поток (Вт/м^2)              |          | 0 3 (фиктивн 0.00139698.    |                |
|     |         |        |                                           |                                   | Тепловой поток (Вт/м^2)              |          | 0 4 (сталь д. 6.4828125.    |                |

**Рисунок 8. Вкладка «3. Граничные условия» на примере задачи продольного течения**

На вкладке отображаются как поля ввода граничных условий, так и визуализация граней сетки и материалов на этих гранях. Визуализация представлена для удобства задания граничных свойств и определения материалов. Цвет отображения материалов соответствует настройкам во вкладке

«Материалы». Выбранная грань в таблице справа (например, на рисунке 8 выбрана грань «Верхняя») подсвечивается по контуру в окне визуализации (слева) красным цветом.

Направление вектора силы тяжести, заданного во вкладке «Задача», отображается в виде стрелки черного цвета. направленной И3 центра тяжести параллелепипеда сетки. Граничные условия задаются индивидуально для каждой грани и для каждого материала, присутствующего на этой грани. В программе используется терминология названий граней на основе индексов расчетной сетки. В задаче любого типа индекс I является индексом по оси Х и изменяется от 1 до N1, индекс J – индекс по оси Y, который изменяется от 1 до N2, индекс K – индекс по оси Z, который меняется от 1 до N3. (N1, N2, N3 - характеризуют размерность расчетной сетки, заданной пользователем в геометрическом редакторе при построении расчетной области). В рассматриваемой вкладке программы отображаются следующие 6 граней:

- 1. «Левая» грань соответствует сечению с индексом I=1;
- 2. «Правая» грань соответствует сечению с индексом I=N1;
- 3. «Нижняя» грань соответствует сечению с индексом J=1;
- 4. «Верхняя» грань соответствует сечению с индексом J=N2;
- 5. «Ближняя» грань соответствует сечению с индексом K=1;
- 6. «Дальняя» грань соответствует сечению с индексом K=N3.

Для каждой грани задаются граничные условия для скорости и температуры: Для скорости задаются:

- 1. Тангенциальная составляющая скорости (Тангенс.скорость). Значение тангенциальной скорости выбирается из вариантов: «Проскальзывание» и «Прилипание».
- 2. Нормальная составляющая скорости. Значение нормальной составляющей задается константой, а ее знак выбирается относительно направления оси, а не нормали (см. рисунок 8, грань «Верхняя»).

Примечание: Редактирование граничного условия на конкретной грани доступно только в том случае, если на этой грани наличествует материал теплоноситель. Задание нормальной составляющей скорости возможно только при выборе типа задачи «Проточное течение вдоль оси Z».

Для температуры задается:

Температура. Для каждого материала задаётся либо тепловой поток, либо постоянная температура в выбранной системе измерения физических единиц. Положительное значение теплового потока означает слив тепла по внешней нормали.

Значение, Материал, Площадь приходят из файла mapf3d.ei, полученного после работы геометрическом редакторе GeometryEditor. Эти данные не редактируются в EditInp.

Примечание: Для изменения типов условий («Проскальзывание»/«Прилипание» и «Тепловой поток»/«Постоянная температура») щелкните кнопкой мыши на соответствующей ячейке таблицы, а для изменения соответствующего значения - введите его в расположенной правее соответствующей ячейке.

В зависимости от типа задачи (который задается во вкладке «Задача»), к граничным условиям предъявляются следующие требования:

- 1. В задаче с типом «Конвекция в замкнутом объеме»:
	- а. На всех гранях для каждого материала пользователь задает вид граничного условия «постоянная температура» либо «тепловой поток».

В общем виде граничное условие задается так:  $\frac{dT}{dn} = \alpha (T - T_0) + G$ .

Если выбрано задание теплового потока, то  $\alpha = 0$ ,  $T_0 = 0$ ,  $G = 3$ аданная величина потока. Направление потока совпадает с внешней нормалью.

Если выбрано задание постоянной температуры  $\alpha = 10^{15}$ ,  $T_0 = 3$ аданная величина температуры,  $G = 0$ .

b. На всех гранях скорость задается только при наличии на гранях материала

теплоносителя, значение карты для которого всегда равно 1.

В общем виде граничное условие задается так:

$$
-\frac{dU}{dn} = \alpha (U - U_0) + G
$$
для компоненты *U* скорости по оси *X*,

$$
-\frac{dV}{dn} = \alpha (V - V_0) + G
$$
 для компоненты V cкорости по оси Y,

$$
-\frac{dW}{dn} = \alpha (W - W_0) + G
$$
для компоненты *W* скорости по оси *Z*.

Для задач этого типа нормальная составляющая скорости на всех гранях равна 0 и не редактируется пользователем в EditInp, т.е. на левой и правой гранях для *U* - компоненты  $\alpha = 10^{15}$ ,  $U_0 = 0$ ,  $G = 0$ ; на нижней и верхней гранях для V-компоненты  $\alpha = 10^{15}$ ,  $V_0 = 0$ ,  $G = 0$ ; на ближней и дальней гранях для W -компоненты  $\alpha = 10^{15}$ ,  $W_0 = 0$ ,  $G = 0$ .

Пользователь может задать только тангенциальные составляющие скорости, выбрав вариант либо «проскальзывание», либо «прилипание» (твердая стенка). Это трактуется следующим образом:

- «Прилипание» на левой и правой гранях для V и W  $\alpha = 10^{15}$ ,  $V_0 = 0$ ,  $W_0 = 0$ ,  $G = 0$ ;

- «Проскальзывание» на левой и правой гранях для V и W  $\alpha = 0$ ,  $V_0 = 0$ ,  $W_0 = 0$ ,  $G = 0$ ;

- «Прилипание» на нижней и верхней гранях для U и W  $\alpha = 10^{15}$ ,  $U_0 = 0$ ,  $W_0 = 0$ ,  $G = 0$ ;

- «Проскальзывание» на нижней и верхней гранях для  $U$  и  $W$   $\alpha = 0, U_0 = 0, W_0 = 0, G = 0$ ;

- «Прилипание» на ближней и дальней гранях для  $U$  и  $V \alpha = 10^{15}$ ,  $U_0 = 0$ ,  $V_0 = 0$ ,  $G = 0$ ;

- «Проскальзывание» на ближней и дальней гранях для  $U$  и  $V \alpha = 0, U_0 = 0, V_0 = 0, G = 0$ ;

Для материалов с номером 3 и выше («твердые» материалы) граничные условия для всех компонент скорости пользователь задать не может, они инициализируются с параметрами  $\alpha = 10^{15}$ ,  $U_0 = 0$ ,  $V_0 = 0$ ,  $W_0 = 0$ ,  $G = 0$  для всех граней.

с. Граничное условие по давлению задается в виде  $\frac{dP}{dn} = \alpha (P - P_0) + G$  на всех гранях и

независимо от материала параметры принимают следующие значения  $\alpha = 0$ ,  $P_0 = 0$ ,  $G = 0$ . Все параметры для этого граничного условия не могут быть отредактированы пользователем.

- 2. В задаче с типом «Проточное течение вдоль оси Z» (выход течения на дальней грани, вход на остальных).
	- а. Граничное условие по температуре аналогично задаче с типом «Конвекция в замкнутом объеме». Оно задается пользователем на всех гранях для каждого материала либо как «постоянная температура» либо как «тепловой поток». В общем виде

граничное условие задается так: 
$$
\frac{dT}{dn} = \alpha (T - T_0) + G.
$$

Если выбрано задание теплового потока, то  $\alpha = 0$ ,  $T_0 = 0$ ,  $G = 3$ аданная величина потока. Направление потока совпадает с внешней нормалью.

Если выбрано задание постоянной температуры  $\alpha = 10^{15}$ ,  $T_0 = 3$ аданная величина температуры,  $G=0$ .

> b. Граничные условия по скоростям задаются только при наличии на гранях материала теплоносителя, значение карты для которого всегда равно 1.

В общем виде граничное условие задается так:

 $\overline{11}$ 

$$
-\frac{dU}{dn} = \alpha (U - U_0) + G
$$
для компоненты *U* скорости по оси *X*,

$$
-\frac{dV}{dn} = \alpha (V - V_0) + G
$$
для компоненты V скорости по оси Y,

$$
-\frac{dW}{dn} = \alpha (W - W_0) + G
$$
 для компоненты W cкорости по оси Z.

Их инициализация отличается от задач с типом «Конвекция в замкнутом объеме» только для нормальной составляющей скорости: на всех гранях, кроме дальней (K=N3), пользователь может задать значение входной скорости. Другими словами:

- на левой и правой гранях для U компоненты скорости  $\alpha = 10^{15}$ ,  $U_0 = 3$ аданная пользователем величина  $U$  компоненты скорости,  $G = 0$ ;

- на нижней и верхней гранях для V компоненты скорости  $\alpha = 10^{15}$ ,  $V_0 = 3$ аданная пользователем величина V компоненты скорости,  $G = 0$ ;

- на ближней грани для W компоненты скорости  $\alpha = 10^{15}$ ,  $W_0 = 3$ аданная пользователем величина W компоненты скорости.  $G = 0$ , а на лальней грани лля W компоненты всегла  $\alpha = 0$ ,  $W_0 = 0$ ,  $G = 0$ .

Тангенциальные составляющие скорости выбираются пользователем для всех шести граней из двух вариантов: либо «проскальзывание», либо «прилипание». Это трактуется следующим образом:

- «Прилипание» на левой и правой гранях для V и W  $\alpha = 10^{15}$ ,  $V_0 = 0$ ,  $W_0 = 0$ ,  $G = 0$ ;

- «Проскальзывание» на левой и правой гранях для  $V$  и  $W$   $\alpha = 0$ ,  $V_0 = 0$ ,  $W_0 = 0$ ,  $G = 0$ ;

- «Прилипание» на нижней и верхней гранях для  $U$  и  $W$   $\alpha = 10^{15}$ ,  $U_0 = 0$ ,  $W_0 = 0$ ,  $G = 0$ ;

- «Проскальзывание» на нижней и верхней гранях для U и W  $\alpha = 0, U_0 = 0, W_0 = 0, G = 0$ ;

- «Прилипание» на ближней и дальней гранях для  $U$  и  $V \alpha = 10^{15}$ ,  $U_0 = 0$ ,  $V_0 = 0$ ,  $G = 0$ ;

- «Проскальзывание» на ближней и дальней гранях для  $U$  и  $V \alpha = 0, U_0 = 0, V_0 = 0, G = 0$ ;

Для материалов с номером 3 и выше («твердые» материалы) граничные условия для всех компонент скорости пользователь задать не может, они инициализируются с параметрами  $\alpha = 10^{15}$ ,  $U_0 = 0$ ,  $V_0 = 0$ ,  $W_0 = 0$ ,  $G = 0$  для всех граней.

> с. Граничное условие по давлению задается аналогично задаче с типом «Конвекция в **замкнутом объеме»** в виде  $\frac{dP}{dn} = \alpha (P - P_0) + G$ . Но для задач «**Проточное течение** вдоль оси Z» на дальней грани для всех материалов параметры принимают значения  $\alpha = 10^{15}$ ,  $P_0 = 0$ ,  $G = 0$ . На всех остальных гранях параметры принимают значения  $\alpha = 0$ ,  $P_0 = 0$ ,  $G = 0$  независимо от материала. Параметры граничного условия по давлению не могут быть отредактированы пользователем.

#### <span id="page-18-0"></span>Вкладка «4. Мониторинг» (задание точек мониторинга и сечений)

Вкладка "Мониторинг" показана на рисунке 9. Во вкладке можно задать координаты точек мониторинга и номера сечений при постоянном значении индекса К.

Примечание: Максимальное количество точек мониторинга составляет 50. Максимальное количество сечений равно 3.

В точках мониторинга в ходе расчета модуль CONV-3D вычисляет текущую температуру, среднюю по времени температуру и RMS температуры. Результаты расчета в виде зависимости от времени записываются в выходные файлы **h\_mp.dat, h\_av.dat, h\_rms.dat,** [4] соответственно.

В файл **h\_mp.dat** записываются температурные зависимости в точках мониторинга для материалов, определяемых пользователем во входном файле \_geo.inp.

В файл **h\_av.dat** записываются зависимости средних температур в точках мониторинга.

В файл **h\_rms.dat** записываются зависимости RMS температур в точках мониторинга.

Сечения по K (вдоль оси Z) используются модулем CONV-3D для дополнительной обработки решения. Для каждого заданного пользователем сечения и материала вычисляются минимальное, максимальное, среднее значения и RMS температуры по сечению. А для материала теплоноситель (мнемоника «lq» в выходном файле) выдаются все эти значения и для каждой компоненты скорости и давления. Также выводится площадь материала в данном сечении.

Информация по сечениям пишется для материалов, у которых во вкладке «Материалы» в графе «Мониторинг?» стоит галочка. Для материалa теплоносителя (мнемоника «lq» в выходном файле) она выдается всегда.

Вся перечисленная выше информация по сечениям выводится в выходной файл **h\_sect.dat**. Этот файл создается в ходе расчета и в него пишутся максимальные, минимальные, средние температуры по сечению, средние значения RMS температуры по сечениям и интеграл сечения.

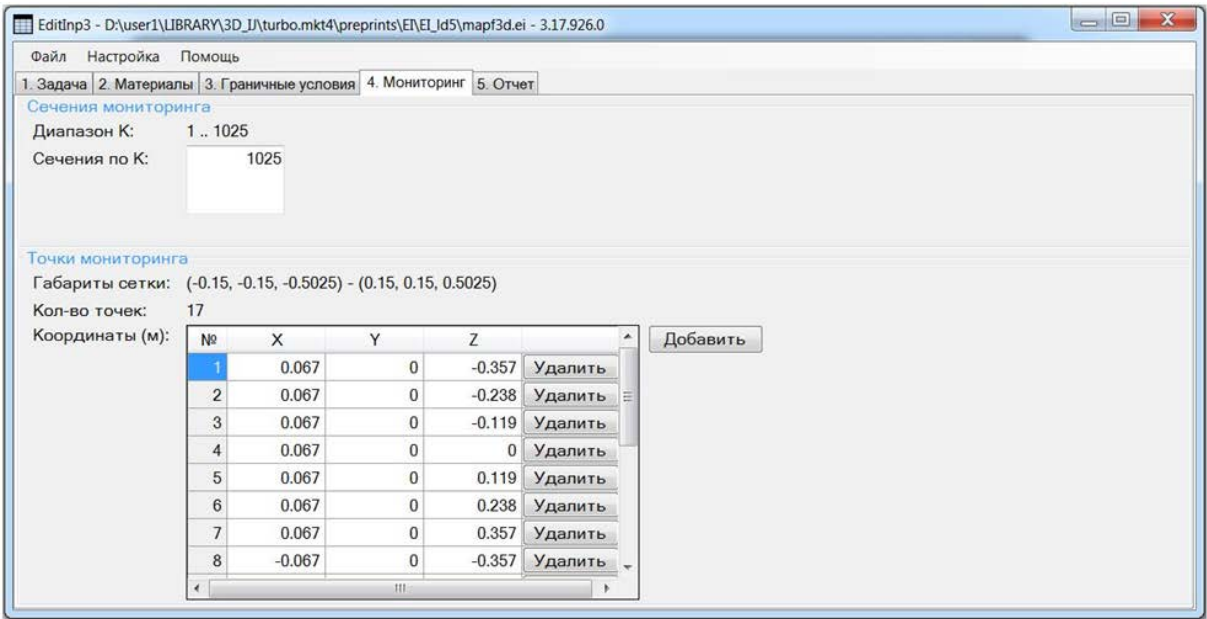

**Рисунок 9. Вкладка «4. Мониторинг»**

Вкладка «Мониторинг» содержит следующие параметры:

#### • **Сечения мониторинга**

Диапазон K: в данном разделе автоматически, на основании входного файла, указан допустимый диапазон значений индекса K (индекс по оси Z), которые соответствуют размерности сетки по направлению Z. Таким образом, минимальное значение равно 1, а максимальное значение соответствует значению N3 сетки.

Сечения по К: по умолчанию задается одно сечение, равное максимальному значению индекса K сетки, т.е. N3. Пользователь может задать от 1 до 3 сечений. Каждое значение вводится отдельной строкой.

- **Точки мониторинга**. Данный раздел содержит список координат точек мониторинга.
	- o **Габариты сетки.** Габариты определяются автоматически на основании входного файла

mapf3d.ei и носят информационный для пользователя характер.

- o **Кол-во точек.** Определяется автоматически по мере ввода координат точек. Минимальное количество точек – 1, максимальное количество - 50.
- o **Координаты.** Величины задаются в указанной системе единиц, в таблице с порядковой нумерацией и указанием координат в плоскости X,Y,Z. Кнопка «Добавить» позволяет увеличить кол-во строк таблицы.

#### <span id="page-20-0"></span>**Вкладка «5. Насосы»**

Под насосом понимается замкнутый геометрический объект, полностью расположенный внутри расчетной области, обладающий своей температурой, координатами, а также возможностью изменять объем.

Перечислим основные особенности насосов:

- 1. Насосы могут задаваться через GeometryEditor.
- 2. Насос может быть как впрыскивающим, так и поглощающим (определяется знаком расхода).
- 3. Насосов может быть несколько.
- 4. Насос может быть составным из нескольких областей, помеченных одной меткой.
- 5. Каждый насос обладает своим расходом, задаваемым табличной зависимостью от времени.
- 6. Каждый насос имеет свою температуру, задаваемую табличной зависимостью от времени.
- 7. Каждый насос может обладать своей искусственной кинематической вязкостью.
- 8. Для задач естественной конвекции интеграл всех насосов должен быть равен 0.
- 9. Для проточных течений интеграл всех насосов может быть не равен 0. В этом случае, полученный дисбаланс «сливается» через выходное граничное условие на дальней (K=N3) грани.
- 10. Дисбаланс по насосам, а также интеграл правой части уравнения давления выдаются на экран в ходе расчета.

Насос является насосом только на этапе построения геометрической модели. В сеточном виде насос представляет собой некое целочисленное значение карты материалов, которому приписан набор параметров. Этими параметрами являются расход, добавочная вязкость, температура. После того, как каждому узлу расчетной сетки будут проставлены эти параметры, значения карты, равные насосам, переправляются на метку теплоносителя.

Для доступа к вкладке «5. Насосы» (см. рисунок 10) следует выбрать пункт меню «Настройка» -> «Упрощенный режим», чтобы отключить упрощенный режим работы программы и перейти в режим доступа ко всем функциям. После перехода из Упрощенного режима в режим доступа ко всем функциям программы, появится данная вкладка, которая содержит параметры насосов.

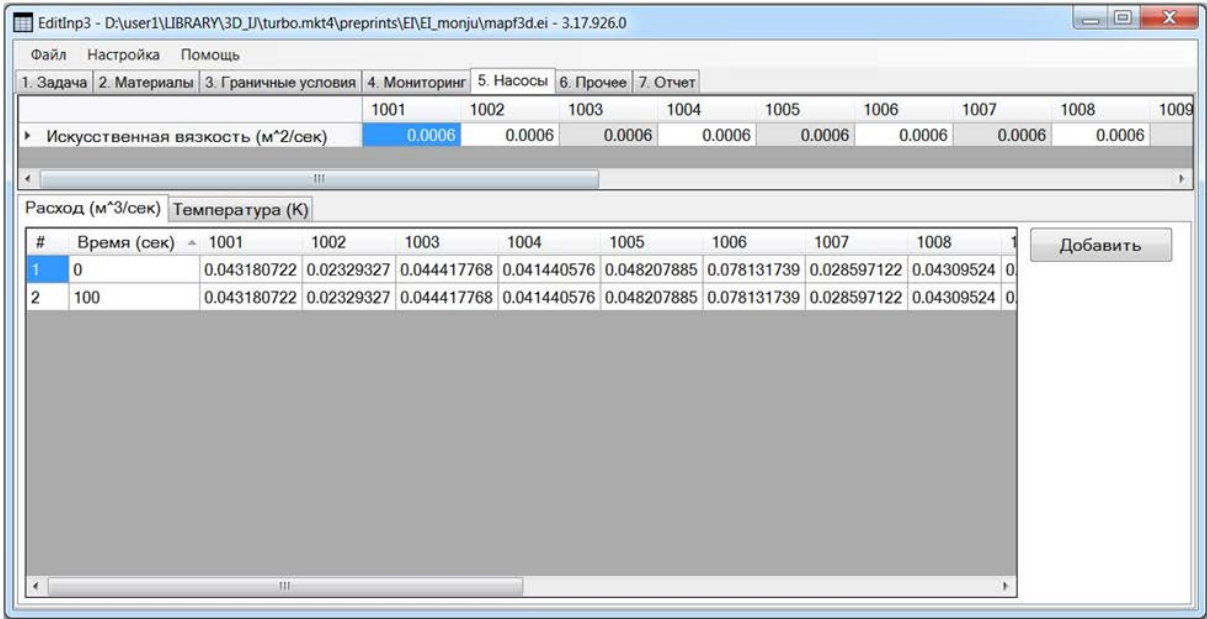

**Рисунок 10. Вкладка «5. Насосы»**

На вкладке «Насосы» задаются следующие параметры:

- **Искусственная вязкость.** В области расчетной сетки, размеченные в GE как насосы, задается дополнительная кинематическая вязкость в ранее выбранной пользователем системе единиц.
- **Расход**. Расход насосом теплоносителя в зависимости от момента времени численного эксперимента. Задается в ранее выбранной пользователем системе единиц.
- **Температура**. Температура теплоносителя насоса в зависимости от момента времени численного эксперимента. Задается в ранее выбранной пользователем шкале температур.

Расход и температура теплоносителя задаются для каждого насоса в виде табличной зависимости от времени численного эксперимента. Время в таблице указывается в секундах. Значения между моментами времени вычисляются по принципу линейной интерполяции.

*Примечание:* Если время вычислительного эксперимента меньше первого или больше последнего момента времени в таблице, значения вышеуказанных параметров в ходе вычислений полагаются равными значению для первого или последнего момента времени, соответственно.

Минимальное количество строк (моментов времени) в таблице "Расход" и таблице "Температура" равняется 2 для каждой таблицы. Максимальное количество строк - 30 в каждой таблице. Строки в таблице можно как удалять, так и добавлять с помощью соответствующих кнопок.

Технология работы с насосами выглядит следующим образом.

В GeometryEditor строится расчетная область. Создаются геометрические объекты. Им даются номера материалов. Аналогично создаются насосы в виде отдельных объектов. Насосам присваиваются метки материалов, начиная с 1001. В результате маркировки такой области получаем карту материалов, которая содержит как метки реальных материалов, так и метки насосов.

С помощью EditInp пользователь определяет ранее перечисленные параметры насосов.

Расчетный модуль CONV-3D, зачитав размеченную карту материалов, отделяет метки насосов в отдельную карту насосов, а метки насосов на основной карте переназначаются меткой теплоносителя. Согласно карте насосов в соответствующих узлах редактируются параметры основных переменных: температура насосов устанавливается исходя из ее значения, массив кинематической вязкости корректируется на величину, приписанную насосу, а для параметра расхода инициализируется свой трехмерный массив.

В дальнейшем, модуль CONV-3D вычисляет объем каждого насоса (каждой метки насоса) и интеграл расхода всех насосов. Если интеграл не равен 0, то для задач с типом «**Конвекция в замкнутом объеме»** величина дисбаланса равномерно распределяется по всем насосам (выдается соответствующее сообщение), а для задач с типом «**Проточное течение вдоль оси Z»** величина дисбаланса «сливается» через выходное граничное условие.

#### <span id="page-21-0"></span>**Вкладка «6. Прочее» (для задания дополнительных параметров расчета)**

Вид вкладки «Прочее» показан на рисунке 11. Для доступа к параметрам вкладки «Прочее» в EI предусмотрен пункт меню «Настройка» -> «Упрощенный режим», чтобы отключить упрощенный режим работы программы и перейти в режим доступа ко всем функциям.

После перехода из Упрощенного режима в режим доступа ко всем функциям программы, появится вкладка «Прочее», содержащая следующие параметры задачи:

- 1. **Поле скоростей.** Предусмотрены два варианта поля скоростей: статическое и динамическое.
- 2. **Схема конвективного переноса энтальпии выбирается из следующих вариантов**:
	- o Направленная разность.
	- o Кососимметричная.
	- o С регуляризатором.
	- o Недивергентная направленная разность.
- 3. **Диффузия температуры.** Выбирается из двух вариантов: неявно и явно.
- 4. **Базовое значение числа Куранта.** Вещественное значение.
- 5. **Применять модель турбулентности.** Если флажок включен, то применяются параметры

#### модели: C1, C2, H1, H2, D. Модель турбулентности описывается следующим уравнением

$$
v_{t} = H_{1}\left[\left(1 - e^{-\frac{r}{H_{2}}}\right)^{2} C_{1} \tilde{h}_{z}^{2} + \left(e^{-\frac{r}{H_{2}}}\right)^{2} \left(C_{2} x_{3}\right)^{2}\right] \sqrt{\sum_{ij} SGS_{ij}^{2}} ,
$$

где  $SGS_{ij} = \frac{1}{2}(\frac{\partial u_i}{\partial x} + \frac{\partial u_j}{\partial y})$ 2  $y_i = \frac{1}{2}(\frac{\partial u_i}{\partial x} + \frac{\partial u_j}{\partial y})$ *j i*  $SGS_{ii} = \frac{1}{2}(\frac{\partial u_i}{\partial x} + \frac{\partial u_i}{\partial y})$  $x_i$   $\partial x$  $=\frac{1}{2}(\frac{\partial u_i}{\partial x}+\frac{\partial}{\partial y})$  $\partial x_i$  ∂

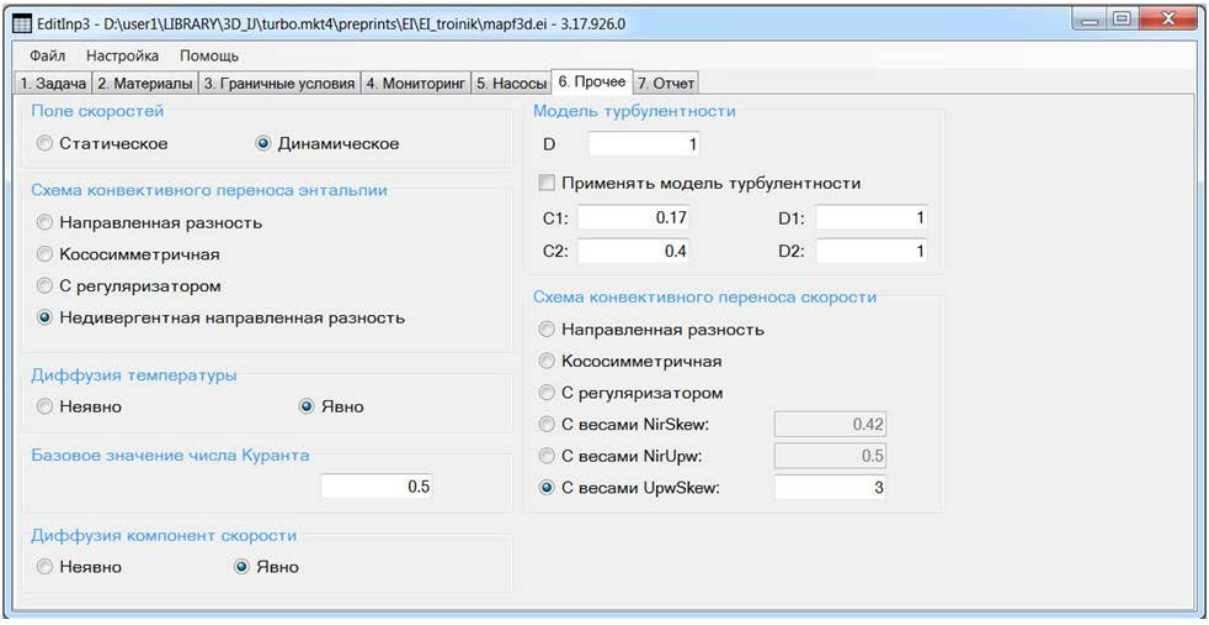

**Рисунок 11. Вкладка «6. Прочее»**

#### 6. **Схема конвективного переноса скорости выбирается из вариантов**:

- o Направленная разность.
- o Кососимметричная.
- o С регуляризатором.
- o С весами NirSkew (комбинация схемы с регуляризатором и кососимметричной; задаваемое значение указывает вклад схемы с регуляризатором, совместный вклад двух схем равен 1).
- o С весами NirUpw (комбинация схемы с регуляризатором и схемы с направленными разностями; задаваемое значение указывает вклад схемы с регуляризатором, совместный вклад двух схем равен 1).
- o С весами UpwSkew (комбинация схемы с направленными разностями и кососимметричной; задаваемое значение указывает вклад схемы с направленными разностями, совместный вклад двух схем равен 1) .
- 7. **Диффузия компонент скорости.** Выбирается из двух вариантов: неявно и явно.

Значения параметров по умолчанию представлены на рисунке 11.

## <span id="page-22-0"></span>**Вкладка «7. Отчет» (протокол заданных параметров)**

Описываемая программа EditInp позволяет получить отчет (см. рисунок 12), в котором сводятся

воедино все заданные параметры задачи:

- 1. Используемая сетка: ее габариты, размер файла и дата его последнего редактирования;
- 2. Параметры задачи и параметры управления расчетом (записываются в файл par.inp).
- 3. Граничные условия (записываются в файл файла bci.inp).
- 4. Информация о насосах (записываются в файл \_pumps.inp).

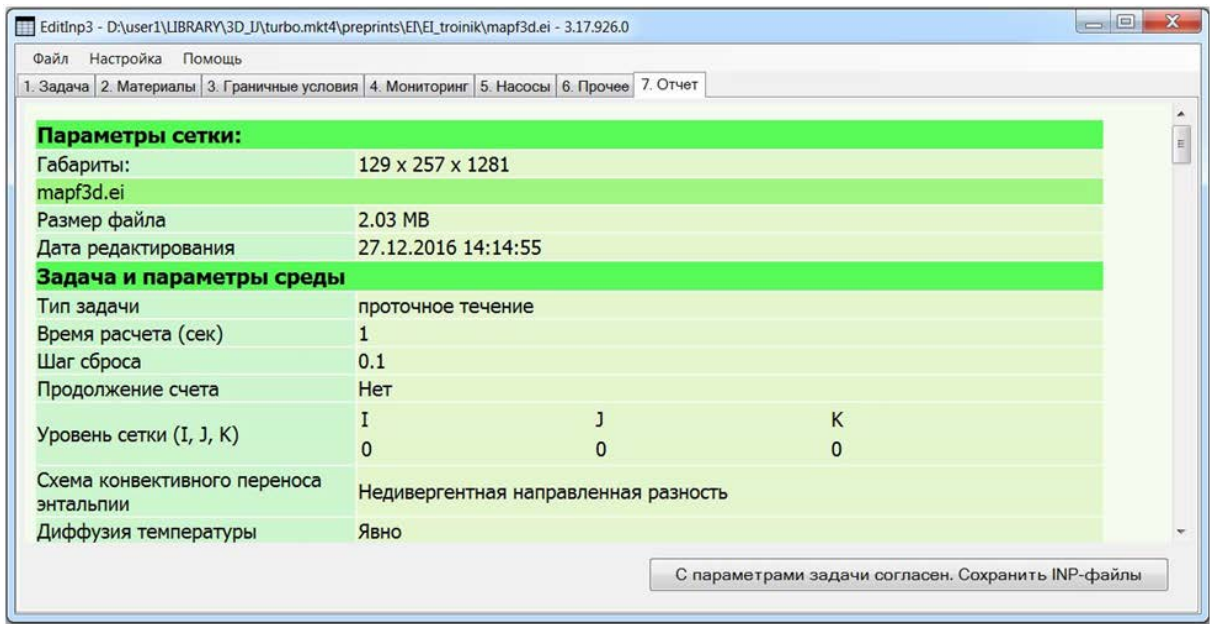

Рисунок 12. Вкладка «7. Отчет»

Данный отчет предназначается для контроля параметров задачи перед экспортом их в файлы и запуском расчетов. Своевременный контроль параметров расчета позволяет уменьшить вероятность совершения ошибки при подготовке входных данных для вычислительного эксперимента.

Нажатием на кнопку "С параметрами задачи согласен. Сохранить INP-файлы», пользователь подтверждает правильность сформированной задачи, приложение формирует inp-файлы в директории, в которой находится файл mapf3d.ei, загруженный перед началом задания параметров задачи.

## <span id="page-23-0"></span>Экспорт параметров вычислительного эксперимента

Экспорт параметров вычислительного эксперимента используется как для передачи введенных параметров для дальнейшего использования, так и для возможности их коррекции средствами EditInp в лальнейшем.

Для экспорта в EI предусмотрен пункт меню «Файл» > «Сохранить INP-файлы».

Указание каталога на диске или имен файлов не требуется: файлы будут созданы в подкаталоге ЕІ, из которого загружен входной файл mapf3d.ei, имена файлам будут даны стандартные - bci.inp, par.inp и \_pumps.inp. После завершения записи параметров задачи на диск, будет выдано подтверждающее сообщение (см. рисунок 13).

Ланные файлы вместе с файлом карты материалов расчетной области и STL-файлом, описывающим твердотельные объектов расчетной модели, являются входными данными для расчетного модуля CONV-3D.

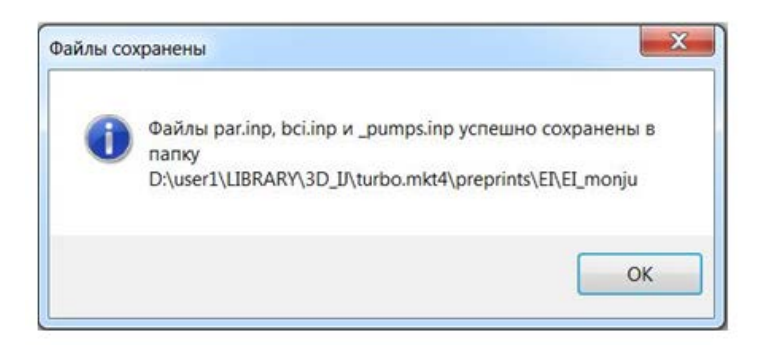

Рисунок 13. Окно успешного сохранения INP-файлов

# <span id="page-24-0"></span>Preconv.exe - препроцессор входных данных для Conv3D

Модуль Preconv предназначен для преобразования данных из EditInp (файл par.inp) к формату расчетного модуля Conv-3D. Кроме этого, на него возложена функция дополнения данных пользователя расширенными параметрами и функция прореживания исходной сетки.

1. Преобразование данных.

Эта функция сводится к чтению данных из файлов par.inp (экспортируется из EI) и mapf3d.cnv (экспортируется из GE) и их запись в формате входных данных модуля Conv-3D, а именно в формате geo.inp, key.inp, prop.inp, out.inp, dstat.inp. К этим данным относятся: время счета, выбранные разностные схемы, максимальное значение числа Куратна, параметры модели турбулентности, начальные значения температуры, удельная мощность тепловыделения, свойства материалов.

2. Расширение входных параметров значениями по умолчанию.

Ряд параметров для запуска Conv-3D можно определить без пользовательского вмешательства либо заполнить их значениями по умолчанию с возможностью дальнейшей коррекции пользователем. К таким параметрам относятся:

- ключ солвера для уравнения давления (включен итерационный Smith-solver);
- параметры управления сбором статистики для файла out.inp (сбор статистики отключен);
- количество параллельных процессов и декомпозиция расчетной сетки по процессам для файла decomp\_mg.inp (декомпозиция по направлениям задается как 2 2 1, т.е. расчет проводится на 4 процессах, расчетная сетка разбита на 2 интервала по первому направлению и на два по второму, по третьему не разбита).
- 3. Прореживание исходной расчетной сетки.

Механизм прореживания исходной сетки позволяет уменьшить время вычислительного эксперимента.

Входными файлами для Preconv, кроме par.inp, являются файлы mapf3d.cnv, mapf3d.inb, uvpt.cnv. Причем последние два mapf3d.inb и uvpt.cnv нужны только в случае режима продолжения счета (в ЕІ на вкладе 1.Задача выставлен флаг «продолжить счет», что соответствует в par.inp значению 1 ключа продолжения счета) и являются перезаписываемыми.

Файл mapf3d.cnv является строго входным и никогда не изменяется. Расчетная сетка и карта материалов расчетной области в этом файле являются базовыми, относительно этой сетки и происходит либо прореживание задачи, либо возвращение к этой самой базовой размерности. Получить сетку размерностью, больше базовой возможности нет. В описании вкладки EditInp «1. Задача» было описано задание уровня сетки. Ниже приводятся особенности работы алгоритма:

> Прореживание можно осуществлять по каждому направлению отдельно, но только в 2, 4 или 8 раз относительно базовой размерности.

- Прореживание задается с помощью уровня сетки по конкретному направлению: нулевой уровень (0) – базовая сетка, первый уровень (1) – прореживание в 2 раза, второй уровень (2) – прореживание в 4 раза, третий уровень (3) – прореживание в 8 раз.
- Переходить с уровня на уровень можно осуществляться в любом порядке и не обязательно последовательно. Так, например, можно сразу проредить в 2 раза по первому направлению и в 8 раз по третьему направлению. Однако запрещается при переходе от сетки к сетке создавать переходы, когда одновременно по одному направлению происходит прореживание, а по другому возврат к исходной размерности.

Поясним вышесказанное на примерах.

 $(0,0,0)$  ->  $(1,2,3)$  ->  $(3,3,3)$  ->  $(3,1,1)$  ->  $(0,0,0)$  – допустимая цепочка переходов.

 $(0,0,0)$  ->  $(1,2,3)$ ->  $(3,2,1)$  - недопустимые переходы.

Здесь в скобках указаны уровни сетки по трем направлениям i, j, k соответственно. Эти параметры могут принимать значения от 0 до 3 и задаются в файле par.inp (в файл они попадают из EditInp). В случае некорректного перехода Preconv выдаст сообщение об ошибке и остановится.

*Примечание:* Еще раз обращаем внимание пользователя, что переход на уровень сетки, равный 0, означает переход по соответствующему направлению к базовой размерности сетки из файла mapf3d.cnv. Переход на уровень сетки, равный 3, означает переход на сетку, прореженную относительно базовой (из файла mapf3d.cnv) в 8 раз сетку.

Рекомендуется следующая последовательность действий:

- 1. После завершения работы с геометрическим редактором GE и редактором сценариев EI необходимо создать новую папку для предстоящих расчетов, например, calculation.
- 2. В эту папку calculation копируем
	- из папки GE файлы mapf3d.cnv файл и stlinp.stl (STL-файл твердотельных объектов, если он есть)
	- из папки EI файлы\_pumps.inp, bci.inp, par.inp, а также
	- из комплекта поставки препроцессор входных данных preconv.exe.
- 3. Запускаем препроцессор preconv.exe и на выходе получаем в папке calculation полный комплект входных файлов для вычислительного модуля CONV-3D: \_geo.inp, \_key.inp, \_prop.inp, \_out.inp, \_pumps.inp, decomp\_mg.inp, \_dstat.inp, mapf3d.inb, bci.inp, stlinp.stl.

## <span id="page-25-0"></span>**Решение тестовых задач с использованием CFD DNS модуля CONV-3D**

В данном разделе рассмотрим вариант решения тестовой задачи от построения до просмотра полученных расчетных данных.

Общая блок-схема работы с вычислительным модулем представлена на рисунке 14.

## ВЫХОДНЫЕ ФАЙЛЫ

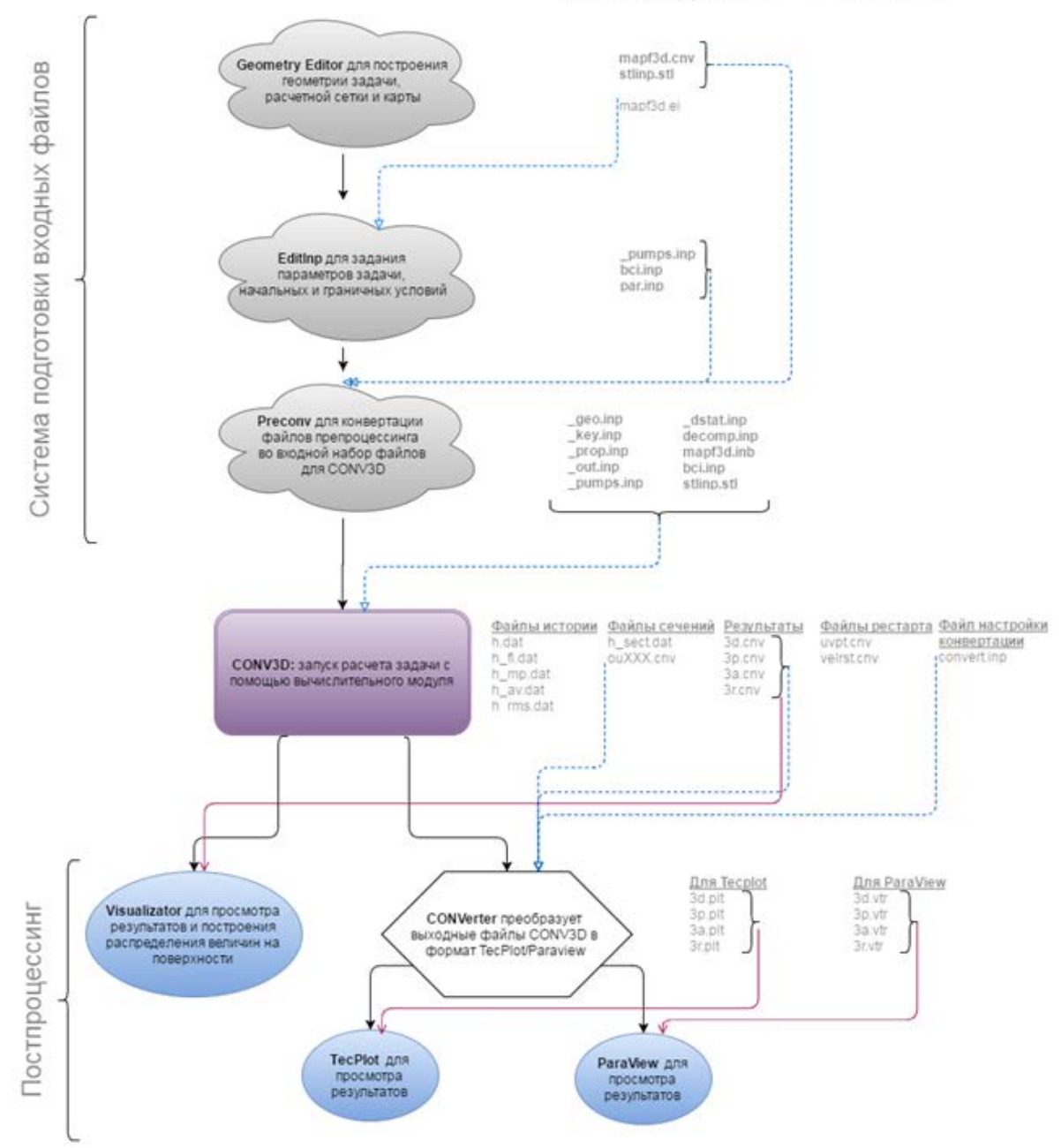

**Рисунок 14. Блок-схема работы с CFD DNS модуля CONV-3D с указание выходных файлов**

Рассмотрим задачу проточного течения в круглой трубе со следующими граничными условиями: половина трубы, начиная от втока, - адиабатическая, а вторая половина трубы - изотермическая (см. рисунок 15).

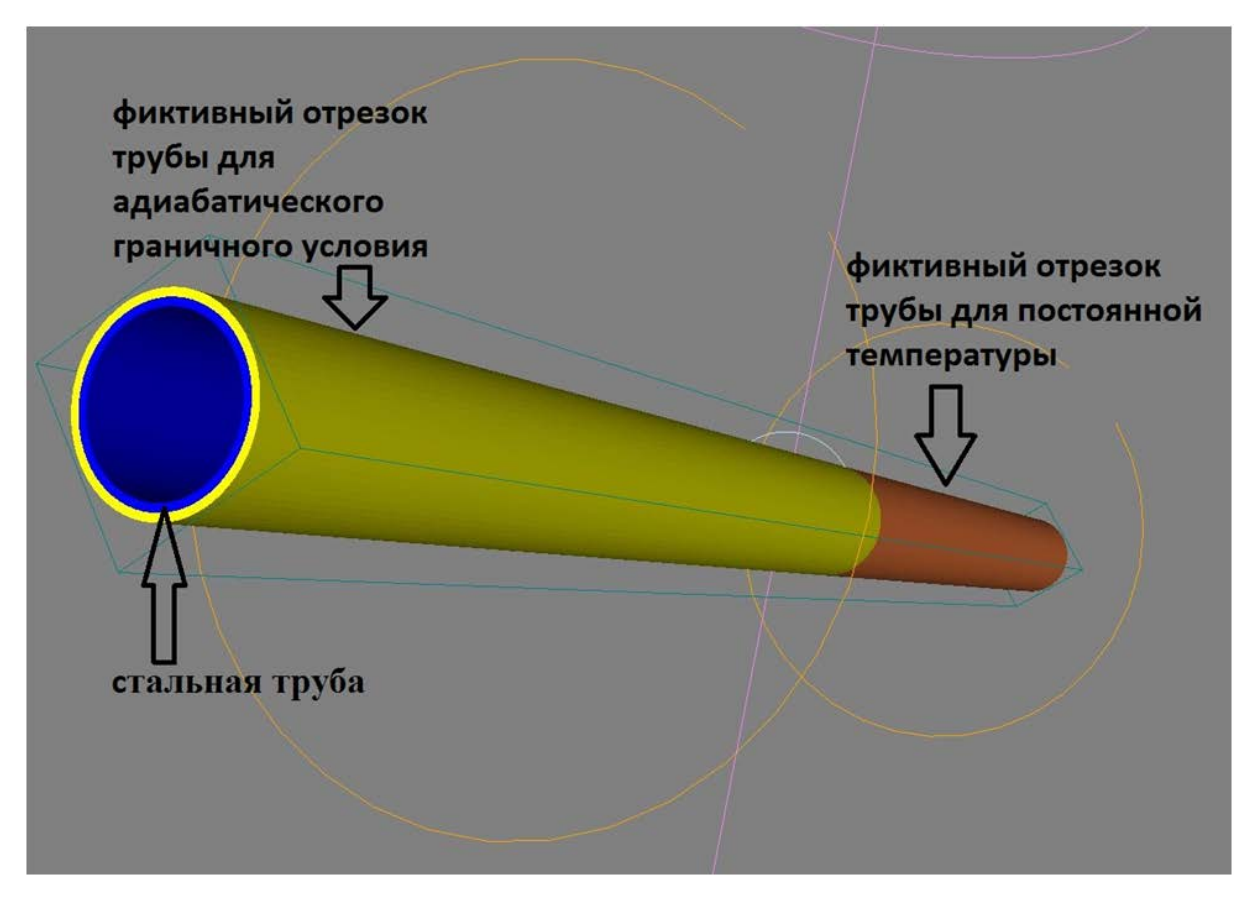

**Рисунок 15. Модель численного эксперимента для задачи проточного течения в круглой трубе**

## <span id="page-27-0"></span>**Метод фиктивных областей**

Для моделирования задачи проточных течений в круглой трубе с разными тепловыми нагрузкам по длине трубы мы используем уравнения Навье-Стокса совместно с уравнением энергии и соответствующими граничными условиями.

Мы используем вычислительные алгоритмы, которые позволяют вычислять динамику жидкой фазы без специального выбора границ. С этой целью и используется метод фиктивных областей (МФО).

Суть МФО заключается в том, что исходная сложная расчетная область  $G$  (круглая труба, рис.16 а) вкладывается в простую и регулярную областьΩ: *G* ⊂ Ω , например, охватывающий параллелепипед (рис.16 б), а разность между этими областями  $\Omega \backslash G$  (рис. 16 в) представляет собой, так называемую **фиктивную область**.

Решение задачи ищется во всей области  $\Omega$ . Это значит, что для решения системы уравнений Навье-Стокса необходимо задавать свойства (коэффициенты уравнения) в фиктивной области, что определяется особенностями задачи.

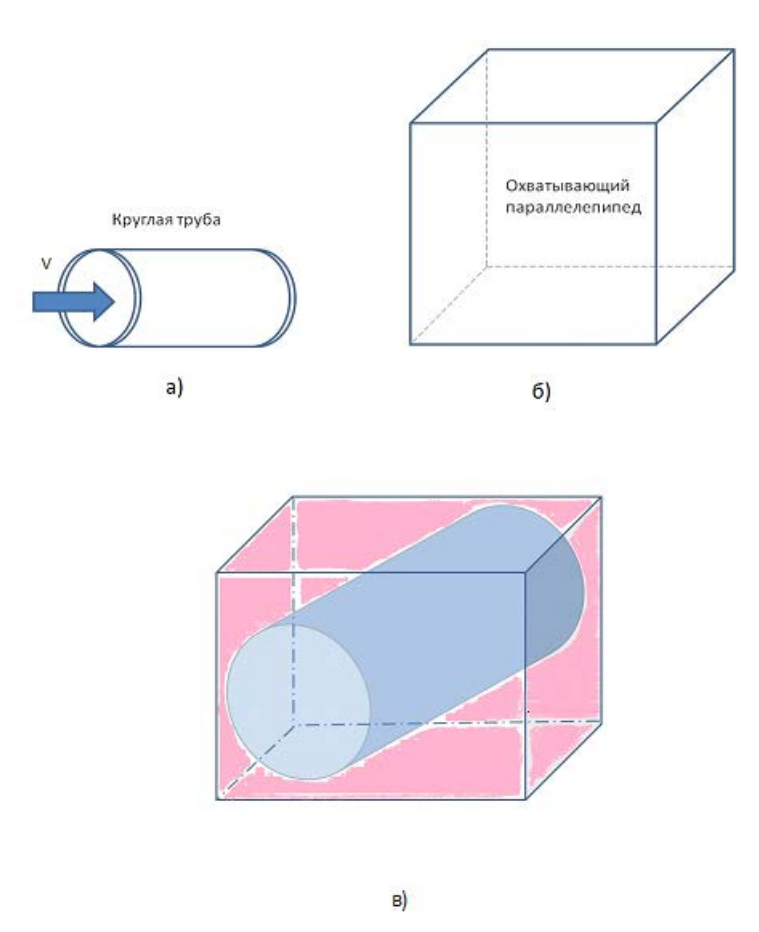

#### Рисунок 16. Метод фиктивных областей

Имеются два основных варианта МФО:

- 1. с продолжением по производным высшего порядка;
- 2. с продолжением по младшим производным.

Мы используем более предпочтительный для расчетов второй случай, поскольку он не связан с кардиальной модификаций исходной проблемы.

Рассмотрим применение МФО применительно к гидродинамическим уравнениям. В этом случае во всей области рассматривается следующее уравнение:

$$
\frac{\partial \mathbf{v}}{\partial t} + C(\mathbf{v})\mathbf{v} + \text{grad } p - \frac{1}{\text{Re}} \text{div} v_{\varepsilon}(\mathbf{x}) \text{ grad } \mathbf{v} = \mathbf{f}(\mathbf{x}, t), \qquad \mathbf{x} \in \Omega, \qquad t > 0,
$$
\n(1)\n
$$
\text{div } \mathbf{v} = 0, \qquad \mathbf{x} \in \Omega, \qquad t > 0,
$$
\n(2)

где введен коэффициент

$$
V_{\varepsilon}(\mathbf{x}) = \begin{cases} 1, & \mathbf{x} \in G \\ \varepsilon^{-2}, & \mathbf{x} \in \Omega \setminus G \end{cases}
$$

Эта проблема рассматривается с малым параметром  $\mathcal E$ . Уравнения (1), (2) могут трактоваться, как уравнения Навье-Стокса с высокой вязкостью в фиктивной области.

В случае 2, который является предпочтительным для компьютерной реализации (см. [5]), следующая система уравнений должна рассматриваться:

$$
\frac{\partial \mathbf{v}}{\partial t} + C(\mathbf{v})\mathbf{v} + \text{grad } p - \frac{1}{Re} \text{div} \mathbf{v}(\mathbf{x}) \text{ grad } \mathbf{v} + c_{\varepsilon}(\mathbf{x})\mathbf{v} = \mathbf{f}(\mathbf{x}, t), \qquad \mathbf{x} \in \Omega, \qquad t > 0,
$$
\n(3)

$$
\text{div } \mathbf{v} = 0, \qquad \mathbf{x} \in \Omega, \qquad t > 0.
$$

гле

$$
c_{\varepsilon}\left(\mathbf{x}\right) = \begin{cases} 0, & \mathbf{x} \in G \\ \varepsilon^{-2}, & \mathbf{x} \in \Omega \setminus G. \end{cases}
$$

 $(4)$ 

Эти уравнения можно рассматривать как уравнения импульса для несжимаемой жидкости в пористой среде. Детали подхода смотри в [5] и [6].

Свойства фиктивной области, дополняющей охватывающий параллелепипед, в данной задаче определяются как свойства теплоизолирующего материала: коэффициент теплопроводности близкий к нулю, а коэффициент теплоемкости достаточно большой.

Фиктивная область для постановки граничных условий адиабатического типа представляет собой твердое тело в виде трубы, охватывающей поверхность стальной трубы от места входа потока до середины трубы. Для этой фиктивной области моделирование адиабатического граничного условия будет осуществляться с помощью фиктивного материала, обладающего близким к нулю коэффициентом теплопроводности.

Фиктивная область для постановки граничных условий изотермического типа представляет собой твердое тело в виде трубы, охватывающей поверхность стальной трубы от середины трубы до места выхода потока из трубы. Свойства в этой фиктивной области выбираются такие же, как и свойства стальной трубы, но данная фиктивная область не будет участвовать в расчете, значение температуры всегда будет равно начальному значению.

Основные этапы проведения численного эксперимента:

- 1) Постановка задачи
	- а) Расчетная область
	- b) Начальные условия, граничные условия, используемые материалы
	- с) Параметры выдачи результата: точки мониторинга, анализ данных по сечениям
- 2) Нодализация задачи. Уточнение постановки задачи до состояния готовности к реализации: особенности построения расчетной области, задания граничных условий.
- 3) Пошаговый алгоритм построения расчетной области и расчетной сетки в GeometryEditor
- 4) Пошаговое наполнение задачи параметрами расчета в EditInp
- 5) Запуск задачи на счет на прореженной сетке, проведение расчета.
- 6) Анализ расчета в пакете визуализации Tecplot и Paraview.
- 7) Продолжение расчета на исходной, в два раза более подробной, сетке
- 8) Анализ расчета в пакете визуализации Tecplot и Paraview.

#### <span id="page-29-0"></span>Постановка залачи

#### Расчетная область

Проточное течение в трубе внутренним радиусом 10мм и длиной 400мм. Толщина стенки трубы 1мм. Труба расположена горизонтально.

Начальные условия, граничные условия, используемые материалы

Теплоносителем является натрий, начальная температура и температура на входе 20 градусов С, скорость 100мм/с. Материалом трубы является сталь. На первой половине трубы (0-200мм) адиабатическое граничное условие, на второй половине трубы(200-400мм) постоянная температура 70 градусов цельсия.

Параметры выдачи результата: точки мониторинга, анализ данных по сечениям

Точки мониторинга располагаются на участке трубы от 250 до 400 мм на ее оси и у стенки с интервалом по углу 90 градусов. Расстояние между точками 50 мм.

Анализируемые сечения для теплоносителя и трубы находятся на расстоянии 300мм и 400мм, соответственно.

#### <span id="page-30-0"></span>**Нодализация задачи**

В качестве системы единиц измерения выбираем Си, температура будет в Цельсиях.

Таким образом, внутренний радиус трубы 0.01м, толщина стенки 0.001м, длина 0.4м. Скорость на входе 0.1м/с.

Температура начальная и на входе составляет 20 градусов Цельсия, на подогреваемом участке 70 градусов Цельсия.

Для моделирования адиабатического граничного условия на первом отрезке трубы и постоянной температуры на второй добавим два фиктивных отрезка трубы, охватывающих стальную трубу (внутренний радиус 0.011м, толщина стенки 0.001м.).

Первый фиктивный отрезок трубы располагается на участке 0-0.2м, второй на участке 0.2-0.4м. Так как на первом фиктивном участке моделируется адиабатическое граничное условие, в качестве материала выбираем такой же материал, как у стальной трубы, но уменьшаем коэффициент теплопроводности практически до 0, а именно на 8 порядков. Назовем этот материал «фиктивный материал 1». Для второго фиктивного участка с постоянной температурой свойства не играют никакой роли, поэтому просто будем использовать свойства стали, а назовем этот материал «фиктивный материал 2». Внутренний радиус фиктивного отрезка трубы 0.011м, толщина стенки 0.001м.

Дополнение до охватывающего параллелепипеда сделаем теплоизолированным, назовем этот материал «фиктивный материал 3», а свойства его равны «фиктивный материал 1». Размер охватывающего параллелепипеда вычисляем как общий радиус (радиус трубы 0.01м+толщина стенки 0.001м+толщина стенки фиктивных отрезков трубы 0.001м) умноженный на 2+припуск до круглого значения: получается 0.025 в сечении XY и длина вдоль Z такая же, как у трубы: 0.4м.

Для удобства для всех объектов центр находится в 0 для плоскости XY, и смещен в 0.2 по оси Z. Таким образом, координаты расчетной сетки по X и Y будут от -0.0125 до 0.0125, а по Z от 0 до 0.4.

Определим граничные условия на шести гранях охватывающего параллелепипеда.

На входе: температура для натрия – граничное условие первого рода 20 градусов, для остальных материалов адиабатическое. Входная скорость 0.1м/с, тангенциальные компоненты равны 0 (прилипание).

На выходе: температура для всех материалов- адиабатическое граничное условие, для скорости проскальзывание.

На остальных четырех гранях для температуры адиабатическое граничное условие (на этих гранях только «фиктивный материал 3» ).

На этапе построения расчетной области каждому из наших материалов надо будет назначить соответствующую метку. Так как теплоноситель при построении всегда имеет метку 1, а элементы конструкции маркируются, начиная с метки 3, получаем:

**Метка 1** – натрий

**Метка 3** – фиктивное дополнение до охватывающего параллелепипеда «фиктивный материал 3». Используем сталь с уменьшенным на 8 порядков коэффициентом теплопроводности.

**Метка 4** – труба внутренним радиусом 0.01м, толщина 0.001м. Материал сталь.

**Метка 5** – фиктивная оболочка трубы внутренним радиусом 0.011м, толщина стенки 0.001м. на участке от 0.2м до 0.4м для задания постоянной температуры. Используется «фиктивный материал 2» со свойствами стали.

**Метка 6** – фиктивная оболочка трубы внутренним радиусом 0.011м, толщина стенки 0.001м. на участке от 0.0м до 0.2м для задания адиабатического граничного. Используется «фиктивный материал 1»: сталь с уменьшенным на 8 порядков коэффициентом теплопроводности.

Согласно постановке задачи определяем координаты точек мониторинга (отступ от стенки равен 0.2 мм):

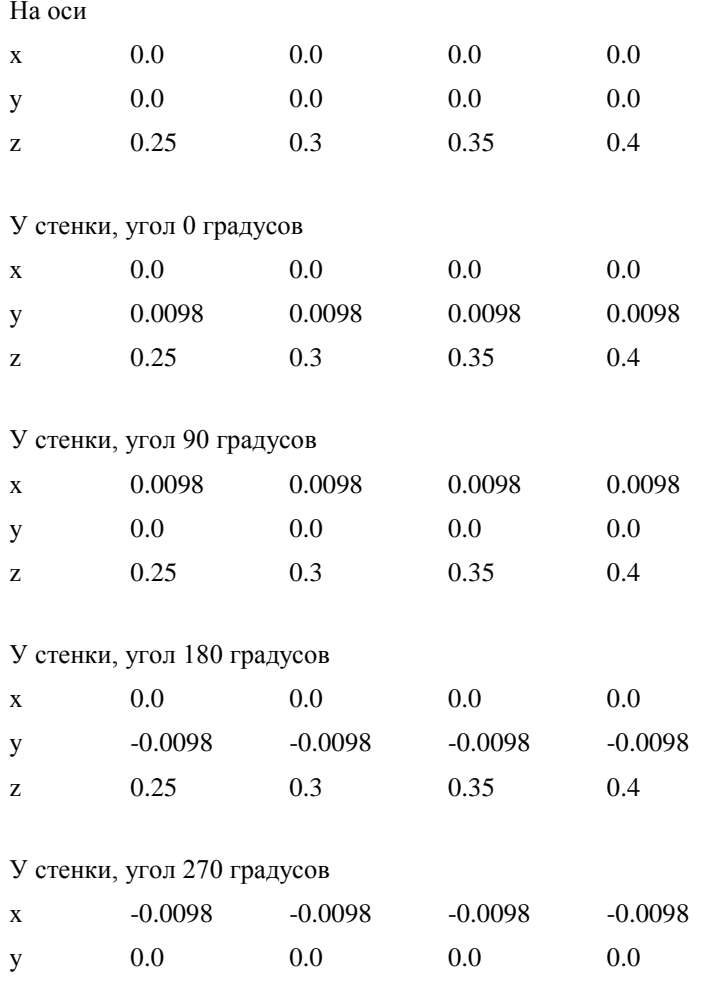

Угол отсчитывается от вертикальной оси Y по часовой стрелке, если смотреть вдоль оси Z.

Итого 20 точек мониторинга

Координаты анализируемых сечений для теплоносителя и трубы необходимо перевести в индексное представление.

Сначала определимся с размерностью расчетной сетки.

z 0.25 0.3 0.35 0.4

В качестве максимальной сетки остановимся на сетке размера 129х129х513, т.к. на среднем ПК на 4 процессах время одного расчетного шага составит от 30 до 60 секунд. Таким образом, сечения по Z, равные 0.3м и 0.4м эквивалентны индексам по третьему направлению 385 и 513, соответственно.

Для ускорения счета имеется процедура прореживания сетки, ей и воспользуемся на начальной стадии расчета.

## <span id="page-31-0"></span>**Пошаговый алгоритм построения расчетной области и расчетной сетки в GeometryEditor**

Запускаем GeometryEditor, в меню «Вид» активируем окна «Свойства объекта», «Палитра объекта» и «Список объектов».

Так как объекты строятся в порядке вложенности от внешнего к внутреннему объекту, порядок построения и дальнейшего получения сетки будет следующим:

1. Охватывающий параллелепипед.

- 2. Фиктивные оболочки трубы на участках от 0.0м до 0.2м, от 0.2м до 0.4м.
- 3. Стальная труба.
- 4. Теплоноситель.
- 5. Построение расчетной сетки.

#### 6. Маркировка сетки.

#### <span id="page-32-0"></span>**Охватывающий параллелепипед**

В окне «Палитра объекта» выбираем «Параллелепипед». Появляется объект с именем «Параллелепипед 1» с размерами по умолчанию. В окне «Свойства STl-объекта» редактируем положение и размеры, согласно нашей нодализации: положение по X и Y оставляем 0, по Z задаем 0.2, длина 0.025, ширина 0.025, высота 0.4. Материал назначаем, как было ранее определено, метка 3. В окошке отрисовка задаем «прозрачный» для удобства отображения (рис. 17).

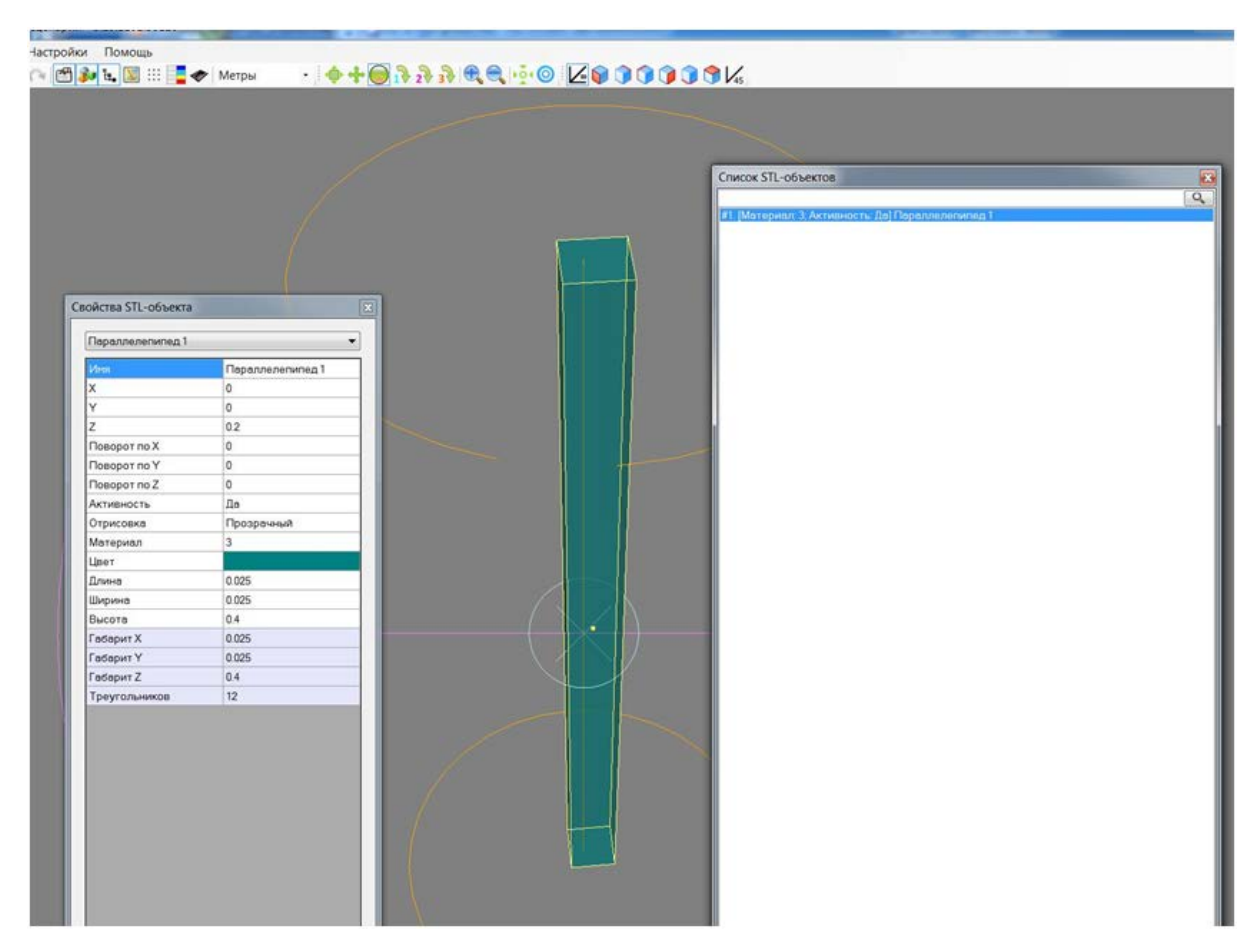

**Рисунок 17. Создание охватывающего параллелепипеда в GE**

Чтобы убедиться в правильности задания, удобнее переключиться в режим проекций — так можно контролировать координаты объектов.

#### <span id="page-32-1"></span>**Фиктивные оболочки трубы на участках от 0.0м до 0.2м и от 0.2м до 0.4м.**

В окне «Палитра объекта» выбираем «Труба». Появляется объект с именем «Труба 2» с размерами по умолчанию.

В окне «Свойства STL-объекта редактируем положение и размеры, согласно нодализации:

- − положение по X и Y оставляем 0,
- − по Z задаем 0.3,
- − внутренний радиус 0.011,
- − внешний радиус 0.012,
- − высота 0.2.
- − Меняем цвет оранжевый, материал (метка) 5 (рис.18).

|                          |                     |                         |   | Список STL-объектов                                                                             |
|--------------------------|---------------------|-------------------------|---|-------------------------------------------------------------------------------------------------|
|                          |                     |                         |   |                                                                                                 |
|                          |                     |                         |   | #1. [Материал: 3: Активность: Да] Параллелепилед 1<br>#2. [Материал: 5: Активность: Да] Труба 2 |
|                          |                     |                         |   |                                                                                                 |
|                          |                     |                         |   |                                                                                                 |
|                          |                     |                         |   |                                                                                                 |
| Свойства STL-объекта     |                     | $\overline{\mathbf{x}}$ |   |                                                                                                 |
| Tpy6a2                   | $\bullet$           |                         |   |                                                                                                 |
|                          |                     |                         |   |                                                                                                 |
| Иня                      | Tpyda 2             |                         |   |                                                                                                 |
| x<br>Y.                  | o                   |                         |   |                                                                                                 |
| ż                        | o<br>0.3            |                         |   |                                                                                                 |
|                          |                     |                         |   |                                                                                                 |
| Поворот по Х             | o                   |                         |   |                                                                                                 |
| <b>Поворот по Y</b>      | o                   |                         | ٠ |                                                                                                 |
| Поворот по Z             | $\circ$             |                         |   |                                                                                                 |
| Активность               | $\Box a$<br>Заливка |                         |   |                                                                                                 |
| Отрисовка                |                     |                         |   |                                                                                                 |
| Материал                 | 5                   |                         |   |                                                                                                 |
| Цвет                     |                     |                         |   |                                                                                                 |
| Внутренний радиус        | 0.011<br>0.012      |                         |   |                                                                                                 |
| Внешний радиус<br>Высота | 0.2                 |                         |   |                                                                                                 |
| Сектор                   | 360                 |                         |   |                                                                                                 |
| Начальный угол           | $\circ$             |                         |   |                                                                                                 |
| Точность 1               | 64                  |                         |   |                                                                                                 |
| Центрировать             | Her                 |                         |   |                                                                                                 |
| Габарит Х                | 0.024               |                         |   |                                                                                                 |
| Габарит Ү                | 0.024               |                         |   |                                                                                                 |
| Габарит 2                | 0.2                 |                         |   |                                                                                                 |
| Треугольников            | 512                 |                         |   |                                                                                                 |
|                          |                     |                         |   |                                                                                                 |

**Рисунок 18. Создание в GE фиктивного участка трубы с постоянной температурой**

Для создания второй оболочки с адиабатическим граничным условием воспользуемся операцией копирования.

В окне «Список STL-объектов» встаем на объект «Труба 2», в меню основного окна выбираем «Правка»->«Копировать»->«Правка»->«Вставить». Создается объект «Труба 2\_копия(1)». Меняем:

- − положение объекта по оси Z на 0.1;
- − цвет объекта делаем желтым,
- − метку материала ставим 6.

Проверяем правильность построения, для этого в окне «Список STL-объектов» выбираем объект «Параллелепипед 1», нажимаем правую кнопку мыши и выбираем левой кнопкой пункт «Сделать неактивным».

Таким образом, мы отключили показ объекта «Параллелепипед 1». Теперь можно лучше рассмотреть наши фиктивные оболочки трубы, повращав сцену мышью (рис.19).

|                      |                  | Список STL-объектов                                                                              |
|----------------------|------------------|--------------------------------------------------------------------------------------------------|
|                      |                  | #1. [Материал: 3. Активность: Нет] Параллелелипед 1<br>#2. [Материал: 5. Активность: Да] Труба 2 |
|                      |                  |                                                                                                  |
|                      |                  |                                                                                                  |
|                      |                  |                                                                                                  |
| Свойства STL-объекта |                  |                                                                                                  |
|                      |                  |                                                                                                  |
| Tpyte 2_xonwe(1)     | ۰                |                                                                                                  |
|                      | Tpyde 2_konwe(1) |                                                                                                  |
| x                    | $\circ$          |                                                                                                  |
| v                    | $\mathbf{0}$     |                                                                                                  |
| z                    | 0.1              |                                                                                                  |
| <b>Nosoporno</b> X   | $\circ$          |                                                                                                  |
| <b>Noeoparno</b> Y   | $\mathbf{0}$     |                                                                                                  |
| <b>Neeper no Z</b>   | $\theta$         |                                                                                                  |
| Активность           | Дn               |                                                                                                  |
| Отрисовка            | Заливка          |                                                                                                  |
| Материал             | $\mathbf{5}$     |                                                                                                  |
| Цвет                 |                  |                                                                                                  |
| Внутренний радиус    | 0.011            |                                                                                                  |
| Внешний радиус       | 0.012            |                                                                                                  |
| Bucore               | 0.2              |                                                                                                  |
| Сектор               | 360              |                                                                                                  |
| Нечальный угол.      | $\mathbf{0}$     |                                                                                                  |
| Точность 1           | 64               |                                                                                                  |
| Центрировать         | Het              |                                                                                                  |
| Гоберит Х.           | 0.024            |                                                                                                  |
| <b>Tadapirt Y</b>    | 0.024            |                                                                                                  |
| Геберит 2            | $0.2 -$          |                                                                                                  |
|                      | 512              |                                                                                                  |
| Треугольников        |                  |                                                                                                  |

**Рисунок 19. Создание в GE фиктивного участка трубы с адиабатическим граничным условием**

## <span id="page-34-0"></span>**Стальная труба**

Построение проводим аналогично предыдущему пункту. В окне «Палитра объекта» выбираем «Труба». Появляется объект с именем «Труба 4» с размерами по умолчанию.

В окне «Свойства STL-объекта редактируем положение и размеры, согласно нодализации:

- − положение по X и Y оставляем 0,
- − по Z задаем 0.2,
- − внутренний радиус 0.01,
- − внешний радиус 0.011,
- − высота 0.4.
- − Меняем цвет на синий,
- − материал (метка 4).

Вращая сцену, проверяем корректность построения (рис.20).

Чтобы не потерять текущий результат, сохраняем проект выбрав в меню «Файл»->«Сохранить проект».

Выбираем папку на диске или создаем новую папку «task\_truba\_Na\_ex1», вводим имя файла проекта «task\_truba\_Na» и нажимаем «Сохранить».

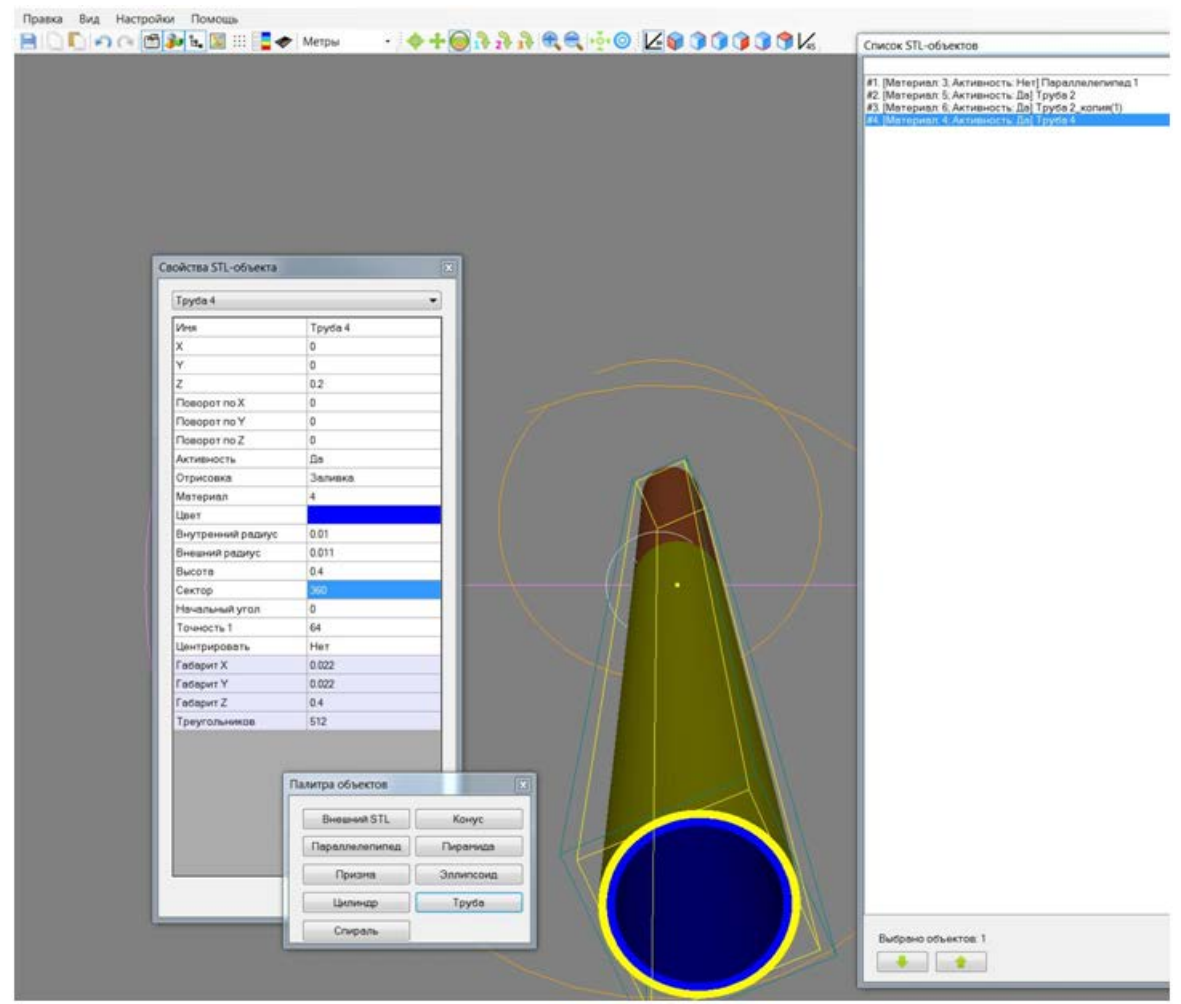

В результате создается головная папка задачи, в ней сохранен проект, и мы всегда сможем начать работу с этого сохраненного состояния.

**Рисунок 20. Создание стальной трубы в GeometryEditor**

## <span id="page-35-0"></span>**Теплоноситель**

В окне «Палитра объекта» выбираем «Цилиндр». Появляется объект с именем «Цилиндр 5» с размерами по умолчанию.

В окне «Свойства STL-объекта редактируем положение и размеры, согласно нодализации:

- − положение по X и Y оставляем 0,
- − по Z задаем 0.2,
- − радиус 0.01,
- − высота 0.4.
- − Меняем цвет на серый, материал (метка) «1» (не забываем, теплоноситель всегда изначально моделируется меткой «1»).

Вращаем сцену, проверяем корректность построения (см. рис.21).

Не забываем вернуть активность охватывающему параллелепипеду: в окне «Список STL-объектов» встаем на объект «Параллелепипед 1», нажимаем правую кнопку мыши и выбираем левой кнопкой пункт «Сделать активным».

Этап построения модели закончен (см. рис.22), сохраняем проект, как было описано выше.

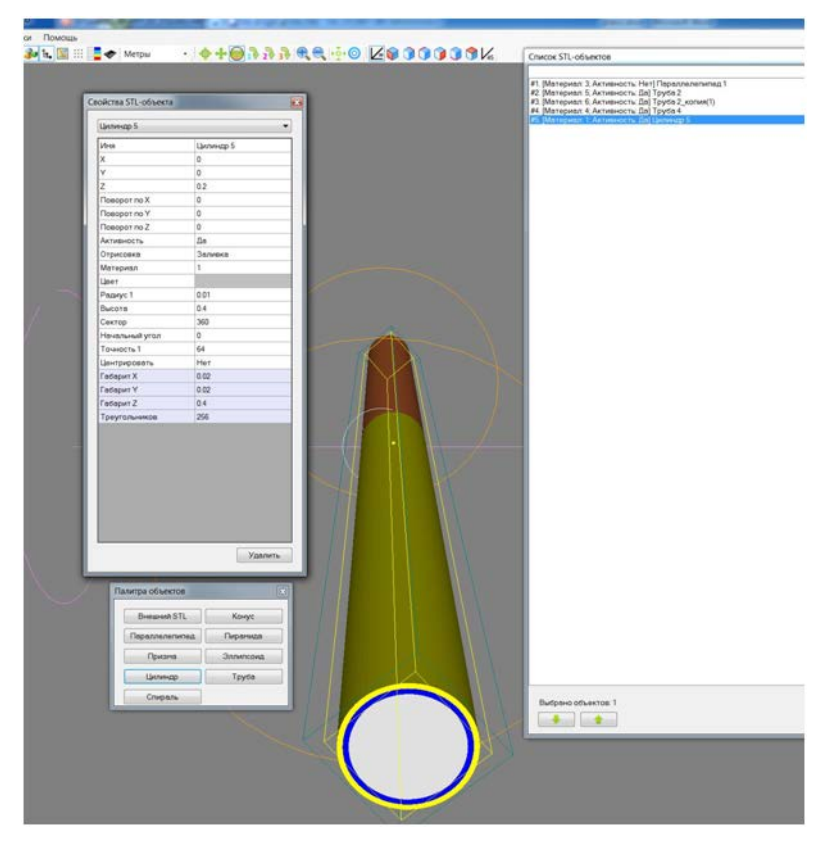

**Рисунок 21. Создание области теплоносителя (цилиндра) в GE**

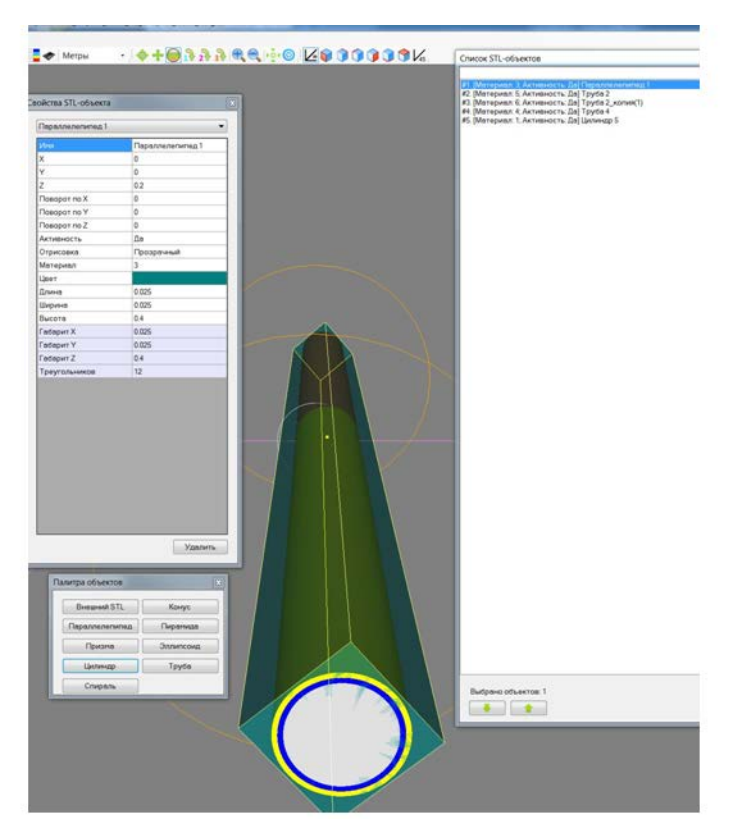

**Рисунок 22. Результат создания геометрической модели задачи в GE**

## <span id="page-37-0"></span>**Построение расчетной сетки**

Нажимаем кнопку «Редактор сетки» . В открывшемся окне выбираем «Авторазмер».

Меняем последовательно количество узлов сетки по каждому направлению X, Y, Z выбирая направление в левом верхнем углу окна «Редактор сетки»:

- − Выбираем «X», задаем параметр «Количество» равным 129 (после набора числа нажимаем Enter на клавиатуре) (см. рис. 23),
- выбираем «Y», задаем параметр «Количество» равным 129,
- − выбираем «Z», задаем параметр «Количество» равным 513.

После задания значений для контроля проходим по всем направлениям еще раз и убеждаемся, что все правильно.

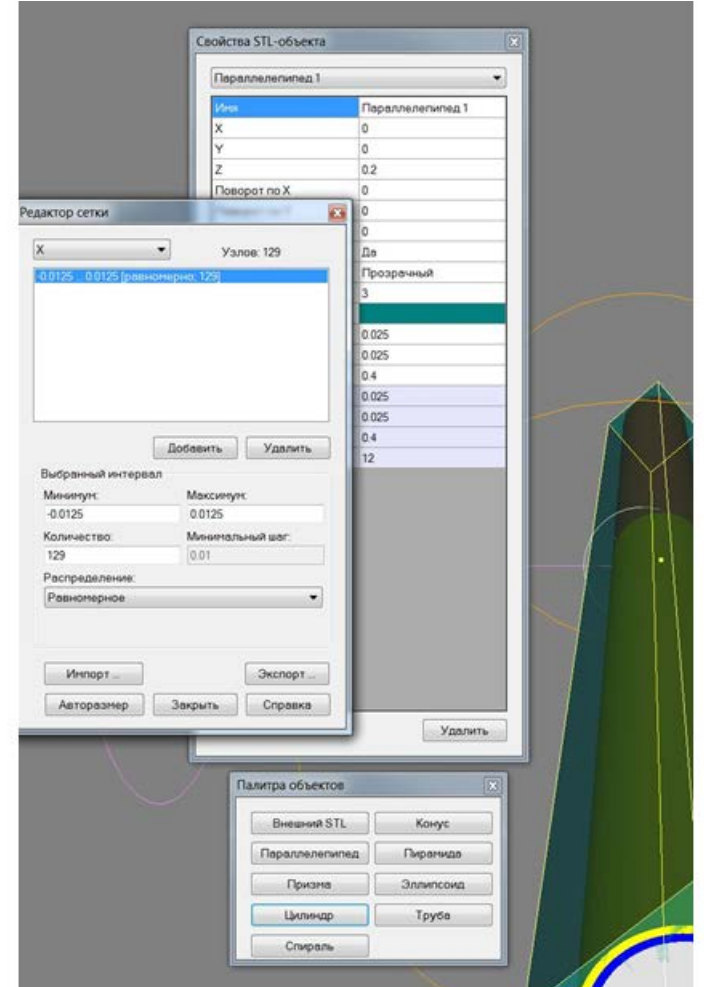

#### **Рисунок 23. Задание расчетной сетки**

Полученную сетку можно посмотреть, активировав в меню «Инструменты» режим «Сетка» или воспользовавшись кнопкой  $\left\lvert \begin{array}{c} \dots \\ \dots \end{array} \right\rvert$  на панели инструментов. В появившемся окне можно просмотреть сетку по всем трем направлениям. Лучше всего это сделать в режиме проекции (см. рис.24).

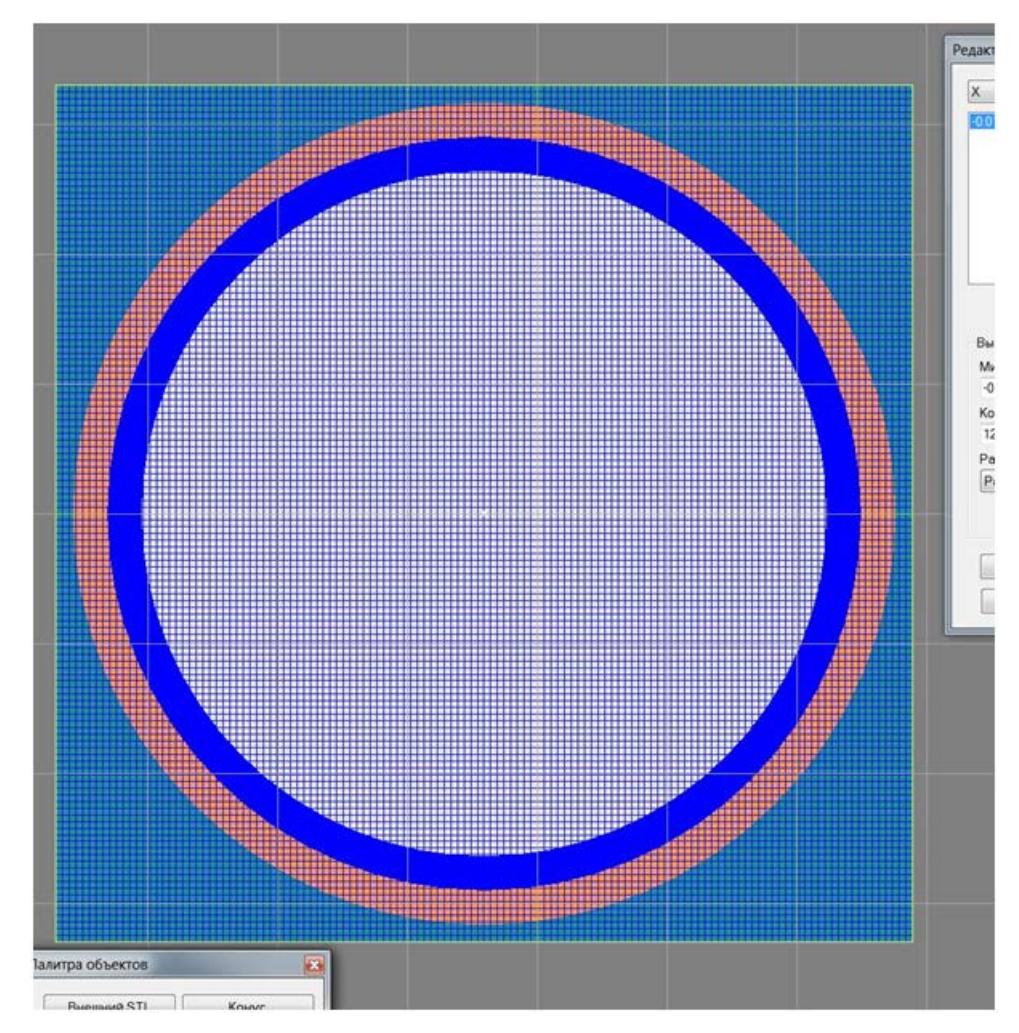

**Рисунок 24. Расчетная сетка в проекции XY**

Не забываем сохранить проект.

## <span id="page-38-0"></span>**Маркировка сетки**

Маркировка сетки является завершающим этапом построения расчетной области.

Выбираем меню «Файл»->«Внешние операции» или нажимаем кнопку • на панели инструментов. Выбрав тип операции «Маркировка» и нажатием кнопки «OK» запускаем процесс маркировки расчетной области (см. рис.25). Дожидаемся окончания операции.

![](_page_39_Picture_84.jpeg)

**Рисунок 25. Маркировка расчетной сетки**

В результате, в папке нашей задачи «task\_truba\_Na\_ex1» создаются две подпапки: «GE» и «EI»:

- − В папке «GE» находится файл mapf3d.cnv с расчетной сеткой и картой материалов.
- − В папке «EI» лежит файл mapf3d.ei для дальнейшего задания параметров расчета в EditInp.

Теперь сохраним построенную конструкцию в виде твердотельного файла.

В меню «Файл»->«Экспорт STL» (способ сохранения – «Все объекты в один файл», Формат файла – «ASCII») нажимаем кнопку «ОК», выбираем подпапку GE, задаем имя «stlinp.stl» и нажимаем кнопку «Сохранить».

Еще раз сохраняем проект и закрываем GeometryEditor (см. рис. 26).

![](_page_40_Picture_0.jpeg)

**Рисунок 26. Экспорт твердотельной модели в файл в STL формате**

## <span id="page-40-0"></span>**Пошаговое наполнение задачи параметрами расчета в EditInp**

Запускаем EditInp, воспользуемся меню «Файл»->«Начать новый проект». Заходим в папку с задачей «task\_truba\_Na\_ex1» и из подпапки «EI» загружаем файл mapf3d.ei. В открывшемся окне выбираем единицы Си и шкалу температур в Цельсиях. Нажимаем «Далее».

Включаем расширенный режим EditInp (меню «Настройка», отжать галочку «Упрощенный режим»), после этого будут активированы вкладки «5. Насосы» и «6. Прочее».

Определяем параметры счета для каждой вкладки (см. рис.27).

![](_page_41_Picture_85.jpeg)

**Рисунок 27. Задание системы единиц и шкалы температур**

#### <span id="page-41-0"></span>**Вкладка «1. Задача»**

Здесь мы определяем основные параметры расчета (см. рис.28).

**Тип задачи:** Проточное течение вдоль оси Z

Оставляем режим «Задание количества итераций расчета»

**Шаг по времени, сек**: 0.02, «Автоматический».

**Количество итераций расчета**: 200

**Дискретность записи результатов**: 100

**Вектор свободного падения**: 9.8

**Направление X**: 0 Y: -1 Z: 0 (против оси Y)

**Продолжить счет**: оставляем пустым

**Уровень сетки (I,J,K)**: 1 1 1 (начальный расчет будем проводить на сетке первого уровня по каждому направлению – прореживание базовой сетки по каждому направлению в 2 раза).

![](_page_42_Picture_167.jpeg)

**Рисунок 28. Задание основных параметров расчета**

#### <span id="page-42-0"></span>**Вкладка «2. Материалы»**

В этой вкладке находятся номера меток материалов (столбец «Значение карты») (рис. 29). Каждой из меток определим конкретный материал и начальные данные согласно нодализации:

- − **Метка 1** натрий. Назначаем материал из списка «натрий».
- − **Метка 3** фиктивное дополнение до охватывающего параллелепипеда «фиктивный материал 3». Используем сталь с уменьшенным на 8 порядков коэффициентом теплопроводности. Назначаем материал из списка «сталь 2 без теплопередачи».
- − **Метка 4** труба внутренним радиусом 0.01м, толщина 0.001м. Материал сталь. Назначаем материал из списка «сталь 2»
- − **Метка 5** фиктивная оболочка трубы внутренним радиусом 0.011м, толщина стенки 0.001м. на участке от 0.2м до 0.4м для задания постоянной температуры. Используется «фиктивный материал 2» со свойствами стали. Назначаем материал из списка «сталь 2»
- − **Метка 6** фиктивная оболочка трубы внутренним радиусом 0.011м, толщина стенки 0.001м. на участке от 0.0м до 0.2м для задания адиабатического граничного. Используется «фиктивный материал 1»: сталь с уменьшенным на 8 порядков коэффициентом теплопроводности. Назначаем материал из списка «сталь 2 без теплопередачи».

Задаем всем материалам, кроме 5, начальную температуру 20 градусов. Материалу 5 ставим 70 градусов и активируем флаг «**Внутр. гр. условие?**». Таким образом, для материала 5 заданная температура 70 градусов будет являться внутренним граничным условием первого рода.

Флаги «**Мониторинг?**» для всех материалов задаем пустыми, кроме метки 4 – стальной трубы. Теплоноситель (натрий) будет включен в мониторинг автоматически.

Окно с заданием тепловыделения оставляем пустым, т.к. тепловыделения в нашей задаче нет.

Сохраним текущее состояние, выбрав меню «Файл»- «Сохранить INP-файлы». В этом случае, вся информация EditInp сохраняется в выходные файлы. Эти же файлы используются и при восстановлении состояния программы.

![](_page_43_Picture_80.jpeg)

**Рисунок 29. Выбор материалов, задание начальной температуры и удельной мощности тепловыделения**

#### <span id="page-43-0"></span>**Вкладка «3. Граничные условия»**

На этой вкладке задаются граничные условия для температуры и скорости на всех шести гранях охватывающего параллелепипеда (рис. 30).

Поскольку в нашей задаче продольные грани (Левая, Правая, Нижняя, Верхняя) состоят только из «фиктивный материал 3», граничное условие выбирается автоматически и коррекции не подлежит. Для температуры оставляем на этих гранях адиабатическое граничное условие.

Для грани «Ближняя» задаем граничное условие для скорости: для тангенциальных составляющих определяем «Прилипание», а для входной скорости («Нормальная скорость») устанавливаем 0.1 м/с.

При этом в крайнем правом столбце выводится площадь каждой метки материала на соответствующей грани, что позволяет определить расход теплоносителя как произведение входной скорости на площадь проходного сечения. А потом граничное условие для температуры для каждого материала на этой грани: для натрия «постоянная температура» 20 градусов, для остальных оставляем «тепловой поток» равный 0.

На грань «Дальняя» реализуется выходное граничное условие, оставляем все как есть: проскальзывание и «тепловой поток» равный 0.

| Elii EditInp3 - D:\user1\LIBRARY\3D_IJ\turbo.mkt4\preprints\EI\task_truba_Na_ex1\EI\mapf3d.ei - 3.17.926.0 |                |        |                                                                                                    |                                   |                                   |          |                             | $\mathbf x$<br>$=$ |
|----------------------------------------------------------------------------------------------------|----------------|--------|----------------------------------------------------------------------------------------------------|-----------------------------------|-----------------------------------|----------|-----------------------------|--------------------|
| Настройка<br>Файл<br>Помощь                                                                                |                |        |                                                                                                    |                                   |                                   |          |                             |                    |
| 1. Задача 2. Материалы<br>LLAQ                                                                             |                | Грань  | 3. Граничные условия   4. Мониторинг   5. Насосы   6. Прочее   7. Отчет<br>Тангенс. скорость<br>(проскальз./прилип.) | Нормальная<br>скорость<br>(M/CEK) | Температура<br>(постоянная/поток) | Значение | Материал                    | Площадь (м)        |
|                                                                                                    | Певая          | $i=1$  | Прилипание                                                                                                    | ---                               | Тепловой поток (Вт/м^2)           |          | 0 3 (сталь 2 б.             | 0.01               |
|                                                                                                    | Правая         | $i=n1$ | Прилипание                                                                                                    |                                   | --- Тепловой поток (Вт/м^2)       |          | $0$ 3 (сталь 2 б            | 0.01               |
|                                                                                                    | Нижняя         | $i=1$  | Прилипание                                                                                                    | $-$                               | Тепловой поток (Вт/м^2)           |          | 0 3 (сталь 2 б              | 0.01               |
|                                                                                                    | Верхняя        | $j=n2$ | Прилипание                                                                                                    | $\cdots$                          | Тепловой поток (Вт/м^2)           |          | 0 3 (сталь 2 б              | 0.01               |
|                                                                                                    | Ближняя        | $k=1$  | Прилипание                                                                                                    |                                   | 0.1 Постоянная температура (С)    |          | 20 1 (Натрий)               | 0.000314483        |
|                                                                                                    |                |        |                                                                                                    |                                   | Тепловой поток (Вт/м^2)           |          | 0 3 (сталь 2 б              | 0.000172576.       |
|                                                                                                    |                |        |                                                                                                    |                                   | Тепловой поток (Вт/м^2)           |          | 0 4 (сталь 2 <sup>*</sup> ) | 6.34765625E.       |
|                                                                                                    |                |        |                                                                                                    |                                   | Тепловой поток (Вт/м^2)           |          | 0 6 (сталь 2 б.             | 7.44628906E.       |
|                                                                                                    | <b>Дальняя</b> | $k=n3$ | Проскальзывание                                                                                                    |                                   | Тепловой поток (Вт/м^2)           |          | 0 1 (Натрий)                | 0.000314483.       |
|                                                                                                    |                |        |                                                                                                    |                                   | Тепловой поток (Вт/м^2)           |          | 0 3 (сталь 2 б              | 0.000172576.       |
|                                                                                                    |                |        |                                                                                                    |                                   | Тепловой поток (Вт/м^2)           |          | 0 4 (сталь 2 *)             | 6.34765625E.       |
|                                                                                                    |                |        |                                                                                                    |                                   | Тепловой поток (Вт/м^2)           |          | 0 5 (сталь 2 *)             | 7.44628906E.       |
|                                                                                                    |                |        |                                                                                                    |                                   |                                   |          |                             |                    |
|                                                                                                    |                |        |                                                                                                    |                                   |                                   |          |                             |                    |

**Рисунок 30. Задание граничных условий**

## <span id="page-44-0"></span>**Вкладка «4. Мониторинг»**

Согласно нодализации задаем два сечения по направлению индекса K: 385 и 513.

Для этих сечений будет осуществляться выдача минимальных, максимальных, средних значений и RMS температуры и скорости для теплоносителя и только температуры для трубы (для нее мы активировали флаг «**Мониторинг**» на вкладке «Материалы»).

Наполняем «**Точки мониторинга**» ранее определенными координатами (см. рис.31).

![](_page_44_Picture_78.jpeg)

**Рисунок 31. Задание сечений и точек мониторинга**

## <span id="page-44-1"></span>**Вкладка «5. Насосы»**

Так как насосов в нашей постановке построено не было, вкладка пустая (рис.32).

![](_page_45_Picture_58.jpeg)

**Рисунок 32. Вид вкладки «5. Насосы» при их отсутствии в задаче**

## <span id="page-45-0"></span>**Вкладка «6. Прочее»**

Параметр «**Базовое значение числа Куранта**» увеличим до 1. Теперь расчетный шаг по времени будет выбираться из условия – если текущее значение числа Куранта не будет превышать 1, шаг будет равен заданному на вкладке «1. Задача» (0.02 сек), если же число Куранта превысит 1, шаг по времени будет линейно уменьшен.

Параметр «**Схема конвективного переноса скорости**» задаем как «Направленная разность» (см. рис.33).

![](_page_45_Picture_59.jpeg)

**Рисунок 33. Задание дополнительных параметров расчета**

#### <span id="page-46-0"></span>**Вкладка «Отчет».**

На этой вкладке можно просмотреть список заданных пользователем значений и сохранить выходные файлы (см. рис.34). Выходные файлы сохраняются в папке с задачей «task\_truba\_Na\_ex1» в подпапке «EI». Значения температурных параметров (начальная температура, граничные условия и т.п.) будут записаны в выходные файлы в Кельвинах, независимо от выбранной пользователем температурной шкалы EditInp. Соответственно, и расчет и полученные результаты будут в Кельвинах.

![](_page_46_Picture_202.jpeg)

**Рисунок 34. Отчет по всем ранее заданным параметрам**

## <span id="page-46-1"></span>**Запуск задачи на счет, проведение расчета**

Последовательность действий для запуска расчетного эксперимента выглядит следующим образом:

- В файловом менеджере открываем нашу папку с задачей «task truba Na ex1», видим там подпапки «GE» и «EI», и создаем папку для расчетов «calculation».
- Копируем в «calculation» из «GE» файлы mapf3d.cnv и stlinp.stl, а из папки «EI» файлы \_pumps.inp, bci.inp, par.inp. Туда же в «calculation» помещаем файлы из комплекта поставки convmgsm.exe (выполняемый файл Conv-3D), preconv.exe (вышеописанный препроцессор входных файлов), convert.exe (конвертер трехмерных файлов результата), run.bat (командный файл для запуска в параллельном режиме).
- Запускаем выполняемый модуль-конвертер preconv.exe. В результате создастся необходимый набор входных файлов для расчета.

Далее возможны следующие варианты запуска:

- Запуск под х64 при отсутствии MPI библиотек.
	- o В этом случае запустить задачу можно только на одном процессе. Для этого редактируем файл decomp\_mg.inp: во второй строке вместо параметров «2 2 1» надо поставить «1 1 1» и сохранить. Теперь запускаем на счет выполняемым файлом convmgsm.exe.
- Запуск под х64 при наличии MPI библиотек.
	- o В этом случае запускаем задачу на 4 процессах. Используем для этого утилиту wmpiexec из комплекта IntelMpiLibraryRuntimeEnviroment (описание в папке IntelMpiLibraryRuntimeEnviroment).
- o Для запуска на другом количестве процессов необходимо отредактировать файл decomp\_mg.inp: во второй строке вместо параметров «2 2 1» надо задать « A1 A2 1», при этом А1\*А2 должно равняться общему количеству требуемых процессов.
- Запуск на кластере.
	- o Копируем на кластер всю подпапку «calculation» из головной папки задачи «task truba Na ex1», (выполняемые файлы можно не копировать).
	- o Копируем на кластер исходные тексты расчетного модуля Conv-3D и компилируем, взяв за основу приложенные командные файлы.
	- o Полученный выполняемый файл помещаем в папку «calculation». В файле decomp\_mg.inp определяем количество расчетных процессов по каждому их трех направлений: во второй строке вместо параметров «2 2 1» надо задать « А1 А2 1», при этом А1\*А2 должно равняться общему количеству требуемых процессов. Запускаем на счет стандартным для кластера образом. По окончании счета копируем файлы результата с кластера в папку «calculation» на ПК Win64.

Расчет на прореженной сетке закончен.

## <span id="page-47-0"></span>**Анализ расчета в пакетах визуализации Tecplot и Paraview**

Готовим файлы к визуализации.

В папке «calculation» запускаем конвертер convert.exe: на выходе получаем трехмерные файлы в binary формате Teсplot (расширение plt). Как было сказано выше, температура всегда выдается в Кельвинах, Tecplot, при необходимости, позволяет легко перевести в Цельсии.

Если необходима визуализация в Paraview, то редактируем файл convert.inp: заменяем 1 на 2 в строке под комментарием:

```
$ Key for 3d&3p conversion (0-no, 1-plt, 2-vtr)
```

```
 1
```
и запускаем convert.exe. На выходе получаем трехмерные файлы в формате Paraview (расширение vtr).

Файлы одномерных зависимостей (см. рис. 35) имеют ascii формат Tecplot (расширение dat) и в конвертации не нуждаются.

Описание выходных файлов приводится в «руководстве пользователя» [4].

![](_page_47_Figure_15.jpeg)

![](_page_47_Figure_16.jpeg)

Рассмотрим зависимость от времени температуры в точках мониторинга: загрузим в Tecplot файл h\_mp.dat, выбираем «Mapping Style» и активируем нужные точки из списка.

![](_page_48_Figure_1.jpeg)

**Рисунок 36. Зависимость температуры в точке мониторинга от времени** 

В Paraview можно оценить распределение температуры на поверхности трубы: загружаем файл 3d.vtr, извлекаем поверхность раздела стальной трубы и теплоносителя (равно 3) и в качестве цвета выбираем температуру.

![](_page_48_Figure_4.jpeg)

**Рисунок 37. Распределение температуры на поверхности стальной трубы**

Можно рассмотреть распределение температуры и в продольном сечении.

![](_page_49_Figure_0.jpeg)

**Рисунок 38. Распределение температуры теплоносителя в продольном сечении**

## <span id="page-49-0"></span>**Продолжение расчета на базовой, непрореженной сетке**

Запускаем EditInp, идем в меню «Файл»->«Начать новый проект». Заходим в папку с задачей «task\_truba\_Na\_ex1» и из подпапки «EI» загружаем файл mapf3d.ei. В открывшемся окне выбираем ответ «Да» и затем «ОК». Ранее построенная задача загружена.

![](_page_49_Picture_81.jpeg)

**Рисунок 39. Загрузка ранее заданных параметров задачи**

Определим параметры для продолжения расчета на базовой, непрореженной сетке. На вкладке «1. Задача» меняем следующие параметры **Количество итераций расчета**: 100 **Дискретность записи результ**атов: 50 **Продолжить счет**: ставим флаг

Уровень сетки (I,J,K): 0 0 0 (уровень сетки по всем трем направлениям равен 0, т.е. продолжение расчета будет на исходной сетке)

![](_page_50_Picture_59.jpeg)

Рисунок 40. Задание продолжения расчета и изменения уровня сетки на непрореженный

Больше ничего не меняем и сохраняем выходные файлы: меню «Файл»->«Сохранить Inp-файлы».

Подготовка к продолжению расчета закончена, новые параметры расчета сохранены в той же папке «EI».

Далее все действия аналогичны вышеописанному расчету с нулевого состояния. Копируем (заменяем) в «calculation» из «EI» новые файлы pumps.inp, bci.inp, par.inp. Запускаем выполняемый модуль препроцессора входных файлов preconv.exe. Полный набор входных файлов собран, включая интерполированные фалы рестарта, и задача готова к продолжению счета, как было описано выше.

Продолжить расчет можно как на ПК, так и на суперкомпьютере. По окончании расчета в папке «calculation» запускаем конвертер convert.exe. Визуализация аналогична пункту "анализ расчета в пакетах визуализации Tecplot и Paraview", надо только учитывать, только 3d-файлы увеличатся в размере и соответственно вырастут требования к оперативной памяти.

<span id="page-50-0"></span>Другие примерs решенных задач можно найти в [8].

# Заключение

Разработан редактор сценария ЕІ для задания расчетных параметров для проведения расчетов с помощью CFD модуля CONV-3D.

Изложены основные особенности работы с EditInp, возможности и ограничения его применения.

Документ позволяет пользователям вычислительного CFD модуля CONV-3D помочь освоить и в короткие сроки перейти к решению непосредственно тепло- и гидродинамических задач, на которые ориентирован CFD модуль CONV-3D.

## <span id="page-51-0"></span>**Список использованных источников**

- 1 Чуданов В.В., Аксенова А.Е., и др., Математическое моделирование динамики жидкости в элементах ядерных энергетических установок с использованием суперЭВМ. Атомная энергия, том 117, выпуск 6 (декабрь 2014). C. 307-312.
- 2 Чуданов В.В., Аксенова А.Е., Макаревич А.А., Первичко В.А., Ромеро-Рейес И.В. Разработка методики прямого численного моделирования турбулентных течений с использованием суперЭВМ. Атомная энергия, т. 118, вып. 4 (Апрель 2015). C. 196-202.
- 3 Аксенова A.E., Коротков А.А., Первичко В.А., Ромеро Рейес И.В., Чуданов В.В. Геометрический редактор GEOMETRY\_EDITOR для вычислительного модуля CONV-3D. Препринт № IBRAE-2015-03. Москва: ИБРАЭ РАН, 2015. 40 c.
- 4 Niederschulte M. A., Adrian R. J., Hanratty T. J. Measurements of turbulent flow in a channel at low Reynolds numbers. Experiments in Fluids, Volume 9, Issue 4, pp. 222–230.
- 5 Описание входных и выходных файлов программного средства «Прецизионный масштабируемый вихреразрешающий CFD модуль на базе DNS приближения, ориентированный на петафлопсные  $(10^{15})$  вычислительные ЭВМ. Версия 2.0" (CONV-3D/V2.2)». 2017.
- 6 Самарский А.А. Теория разностных схем, М; Наука, 1989.
- 7 Вабищевич П.Н. Метод фиктивных областей. М: МГУ. 1991.
- 8 Отчёт о верификации и обосновании программного средства «Прецизионный масштабируемый вихреразрешающий CFD модуль на базе DNS приближения, ориентированный на петафлопсные (1015) вычислительные ЭВМ. Версия 2.0" (CONV-3D/V2.2)». Инв. № 4735-Н.4х.44.9Б.14.1037- 12-Р4-1. В 2-х частях. ИБРАЭ РАН. 2017 г.

# <span id="page-52-0"></span>**ПРИЛОЖЕНИЕ А. Форматы и структура файлов EditInp**

## <span id="page-52-1"></span>**Формат файла карты (mapf3d.ei )**

Бинарный формат, содержащий информацию о маркированной сетке и использованных насосах:

*NX, NY ,NZ* -габариты сетки (int32).

X*(NX)* - координаты узлов сетки по направлению X (double).

Y(*NY)* - координаты узлов сетки по направлению Y (double).

Z (*NZ)* - координаты узлов сетки по направлению Z (double).

ML(*NY,NZ)* – карта материалов на левой грани (int16).

MR(*NY,NZ)* - карта материалов на правой грани (int16).

MB(*NX,NZ)* - карта материалов на нижней грани (int16).

MT(*NX,NZ)* - карта материалов на верхней грани (int16).

MN(*NX,NY)* - карта материалов на ближней грани (int16).

MN(*NX,NY)* - карта материалов на дальней грани (int16).

*N\_MAT* - количество материалов (int32).

MATS(*N\_MAT)* - список материалов (int16).

# <span id="page-52-2"></span>**Структура файла Par.inp**

- Тип задачи (0 замкнутый объем, 1 проточное течение)
- Время расчета, шаг сброса
- Ключ выбора продолжения счета (0 запуск с нулевого состояния, 1 запуск с ранее рассчитанного состояния), параметры прореживания расчетной сетки
- Номер схемы конвективного переноса энтальпии: направленная разность, кососимметричная, с регуляризатором, недивергентная направленная разность
- Ключ выбора способа решения уравнения диффузии для температуры: неявно, явно
- Номер схемы конвективного переноса компонент скорости: направленная разность, кососимметричная, с регуляризатором, с весами NirSkew, с весами NirUpw, с весами UpwSkew
- Ключ выбора способа решения уравнения диффузии для компонент скорости: неявно, явно
- Значение базового числа Куранта
- Ключ выбора поля скоростей: статическое или динамическое
- Модель турбулентности: не применять или применять
- Параметры модели турбулентности: c1, c2, h1, h2, d
- Количество используемых материалов
- Начальная температура используемых материалов (всегда в Кельвинах)
- Ключ внутреннего граничного условия для каждого материала (0 обычный материал, 1 материал с фиксированной начальной температурой)
- Удельное тепловыделение для каждого материала
- Свойства используемых материалов: температурные интервалы и таблица зависимости свойств от температуры для каждого из материалов.
- Задание начального распределения температуры на ТВЭЛе (**не используется в данной версии**)
	- o Количество разбиений вдоль радиуса ТВЭЛа
	- o Зависимость температуры от радиуса
	- o Количество разбиений вдоль оси Z ТВЭЛа
	- Зависимость масштабирующего коэффициента от координаты Z
- Характерная температура (**не используется в данной версии**) и характерная скорость
- Ускорение силы тяжести (Gravity), коэффициент объемного теплового расширения (beta K<sup>-1</sup>)
- Вектор силы тяжести
- Точки мониторинга (количество точек и их координаты)
- Сечения мониторинга (количество сечений, их значения вдоль оси Z и значения анализируемых на них материалов)
- Соответствие индексов материалов и их имен
- Используемая шкала температур
- Используемая система единиц измерения
- Ключ способа задания длительности расчета (0 задание времени, 1- задание итераций)
- Значение шага по времени и ключ его коррекции (0 –автоматическая коррекция по базовому значению числа Куранта, 1- постоянное значение)
- Количество итераций расчета и дискретность записи результатов

## <span id="page-53-0"></span>**Структура файла Bci.inp**

Файл содержит описание граничных условий для всех шести граней сетки.

- Грань сетки 1..6
	- o Использованные материалы 1..NMAT
		- Индекс материала
		- Параметры граничных условий для температуры, давления, и трех компонент (U,V,W) скорости

# <span id="page-53-1"></span>**Структура файла \_Pumps.inp**

Файл содержит описание насосов в виде:

- Количество насосов.
- Ключ способа инициализации температуры в насосе. Всегда равен "0".
- Искусственная добавочная вязкость для каждого насоса.
- Количество моментов времени для задания расхода насосов в зависимости от времени.
- Значения расхода для каждого насоса для каждого момента времени.
- Количество моментов времени для задания температуры насосов в зависимости от времени.
- Значения температуры для каждого насоса для каждого момента времени.

## <span id="page-53-2"></span>**Структура файла decomp\_mg.inp**

Файл содержит описание декомпозиции (процессорной решетки) расчетной области:

- Процессорная решетка (количество разбиений NPX,NPY,NPZ по каждому из трех направлений).
- Вспомогательные параметры (не используются в данной версии).

## <span id="page-53-3"></span>**Структура файла справочника материалов**

База данных материалов хранится в файле materials.dat, поставляемом в комплекте EditInp и может быть экспортирована и импортирована пользователем с помощью выбора пункта меню «Настройка» > «Импорт материалов»/«Экспорт материалов». Структура файла приведена в таблице А-1.

|                                                   | Цвет             | "Температура" | "Теплопроводность" | "Теплоемкость" | "Плотность" | "Вязкость"<br>(кинематическая) |
|---------------------------------------------------|------------------|---------------|--------------------|----------------|-------------|--------------------------------|
| "Default"<br>Шаблон для<br>создания<br>материалов | "Aquama<br>rine" | "01"          | "11"               | "11"           | "11"        | "11"                           |
| "Материал 1"                                      | $\cdots$         | $\cdots$      | $\cdots$           | $\cdots$       | $\cdots$    | $\cdots$                       |
| $\cdots$                                          | $\cdots$         | $\cdots$      | $\cdots$           | $\cdots$       | $\cdots$    | $\cdots$                       |
| "Материал N"                                      | $\cdots$         | $\cdots$      | $\cdots$           | $\cdots$       | $\cdots$    | $\cdots$                       |

**Таблица А-1. Структура файла справочника материалов**